# **Fiche FOCUS**

# **Les téléprocédures**

# **Consulter un avis de CFE et/ou d'IFER**

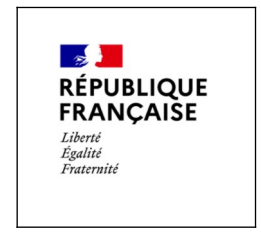

Dernière mise à jour : octobre 2024

# **Table des matières**

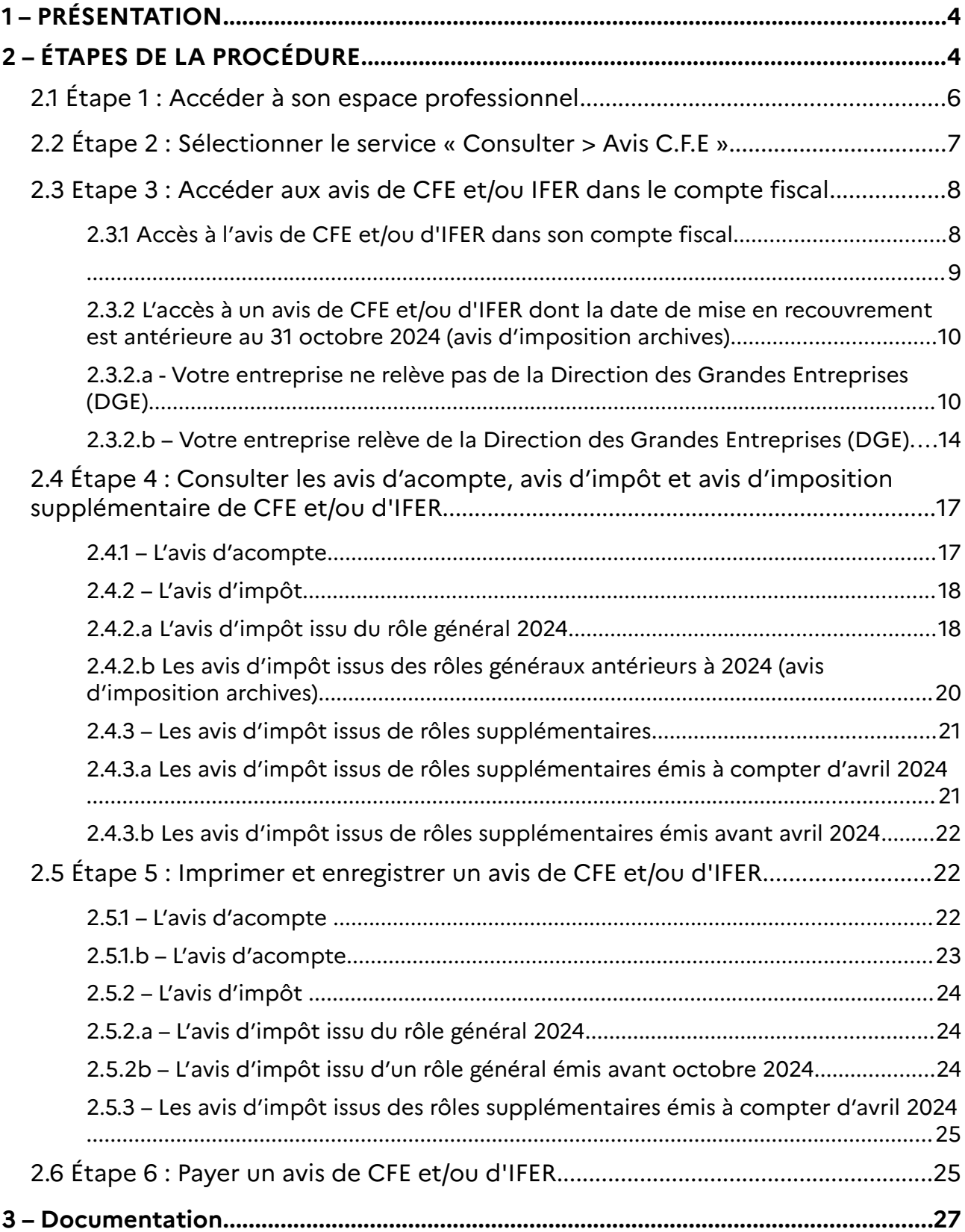

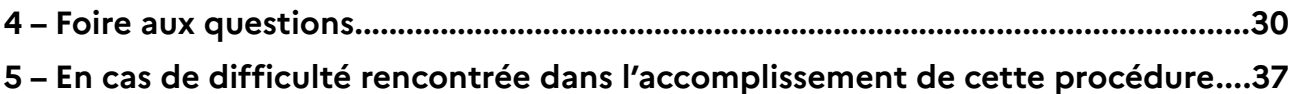

# <span id="page-3-1"></span>**1 – PRÉSENTATION**

La consultation des avis de CFE et/ou d'IFER en ligne concerne toutes les entreprises. En effet, la DGFiP n'envoie pas les avis de CFE et/ou d'IFER (d'acompte et d'impôt) issus du rôle général par voie postale (article 43 de la loi de finances rectificative pour 2012).

# <span id="page-3-0"></span>**2 – ÉTAPES DE LA PROCÉDURE**

La consultation des avis de CFE et/ou d'IFER s'effectue en accédant à l'espace professionnel sur le site impots.gouv.fr.

#### **Pré-requis :**

**La création d'un espace professionnel est un préalable indispensable pour la consultation des avis. Cette démarche doit être anticipée pour tenir compte des délais nécessaires à sa réalisation et respecter la date limite de paiement.**

Les usagers ne disposant pas d'espace professionnel doivent **le créer sans attendre** sur [impots.gouv.fr](https://www.impots.gouv.fr/). Cette fiche n'a pas vocation à décrire la création de l'espace professionnel. Vous trouverez la marche à suivre dans la fiche focus « [Créer un espace professionnel simplifié](https://www.impots.gouv.fr/node/9679) [et adhérer aux services](https://www.impots.gouv.fr/node/9679) » disponible sur le site [impots.gouv.fr](https://www.impots.gouv.fr/) en cliquant sur « Votre espace professionnel », icône « [Aide : accéder aux fiches pratiques](https://www.impots.gouv.fr/node/9544) » :

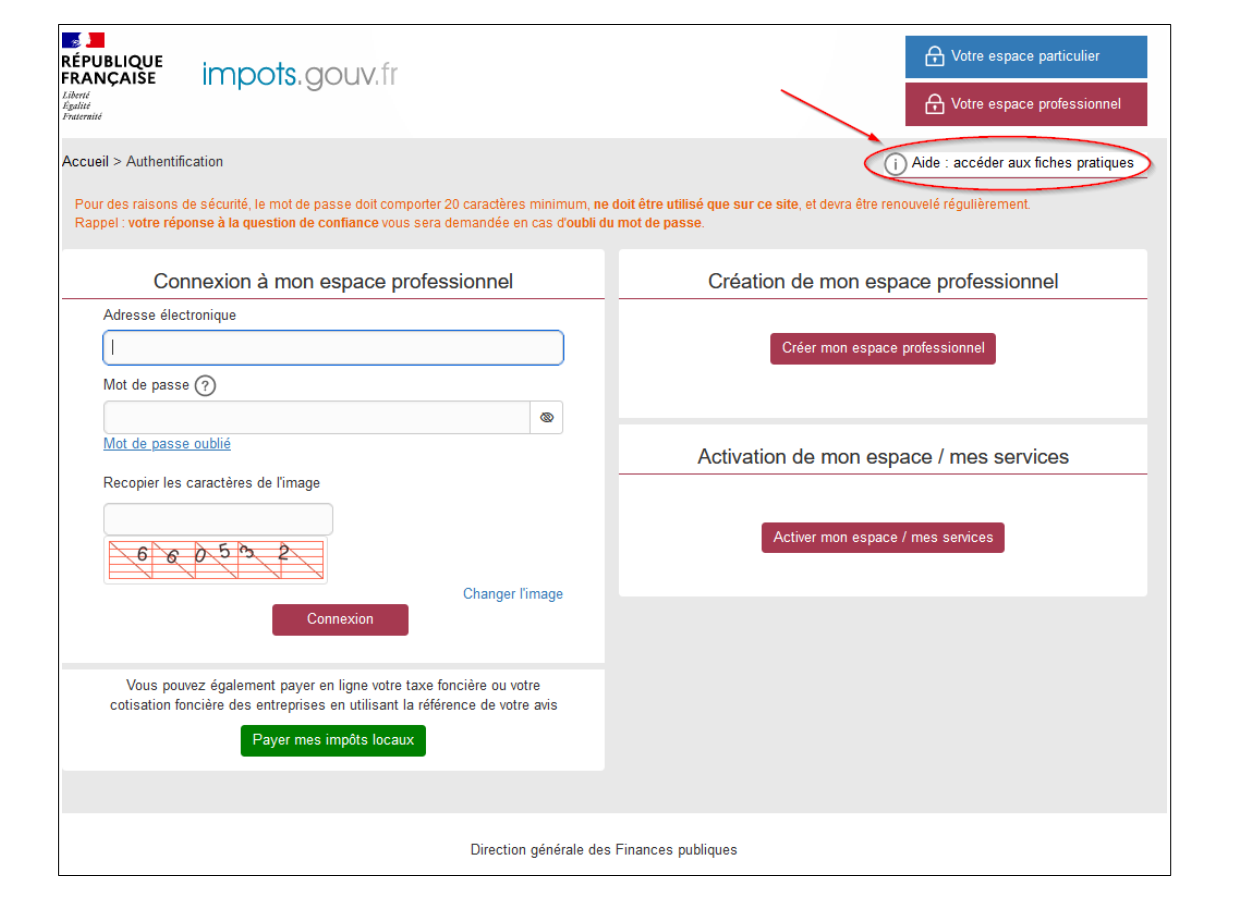

# **Rappel :**

La création d'un espace professionnel en mode simplifié comporte quatre étapes :

– 1<sup>ère</sup> étape : saisie des données d'identification pour la création de l'espace (SIREN, adresses électroniques de connexion à l'espace professionnel et de contact avec l'administration fiscale, mot de passe et coordonnées) sur le site [impots.gouv.fr](https://www.impots.gouv.fr/) ;

– 2<sup>e</sup> étape : enregistrement de la demande de création de l'espace professionnel et vérification de l'adresse électronique de contact déclarée par l'entreprise via un lien automatique. À défaut de clic sous 72 h, la demande de création sera à renouveler entièrement.

– 3 e étape : réception par voie postale du code d'activation dans les 15 jours **(à l'adresse du siège de l'entreprise)** ;

– 4 e étape : activation de l'espace professionnel sur le site [impots.gouv.fr](https://www.impots.gouv.fr/) **dans un délai de 60 jours** et déclaration d'un compte bancaire, pour payer en ligne.

Une fois l'espace activé, en mode simplifié, l'usager est automatiquement habilité aux services de consultation et de paiement des impôts et taxes et peut gérer les services en ligne et la mise à jour des comptes bancaires depuis la page d'accueil de l'espace professionnel.

#### **Sensibilisation sur la sécurité informatique**

Pour plus de sécurité, la DGFiP recommande aux professionnels de choisir un mot de passe et une réponse de confiance dédiés à son espace professionnel, dont les éléments ne peuvent pas être identifiés depuis les réseaux sociaux. Ils doivent veiller également à utiliser une solution antivirus à jour, à ne pas enregistrer leurs identifiants sur leurs navigateurs web et à modifier leurs identifiants et mots de passe d'accès de tous leurs terminaux (ordinateurs/tablettes/smartphones personnels et professionnels).

**Calendrier pour l'avis d'impôt 2024 de CFE et/ou d'IFER**  Mise en ligne des avis : 04 novembre 2024 Date limite de paiement : **16 décembre 2024**

Pour les impositions dont la mise en recouvrement a été différée au 31 décembre 2024 Mise en ligne des avis : 02 janvier 2025 Date limite de paiement : **17 février 2025**

**Calendrier pour les avis issus des rôles supplémentaires de CFE et/ou d'IFER**

- Rôles supplémentaires émis en novembre : Mise en ligne des avis : **02 décembre 2024 Date limite de paiement : 15 janvier 2025**

- Rôles supplémentaires émis en décembre : Mise en ligne des avis : **02 janvier 2025 Date limite de paiement : 15 février 2025**

Calendrier pour l'avis d'acompte 2025 de CFE et/ou d'IFER Mise en ligne des avis : **26 mai 2025 (date prévisionnelle) Date limite de paiement : 16 juin 2025**

# <span id="page-5-0"></span> **2.1 Étape 1 : Accéder à son espace professionnel**

L'accès à l'espace professionnel s'effectue à partir de la page d'accueil du site impots.gouv.fr en cliquant sur « Votre espace professionnel » situé en haut à droite de l'écran.

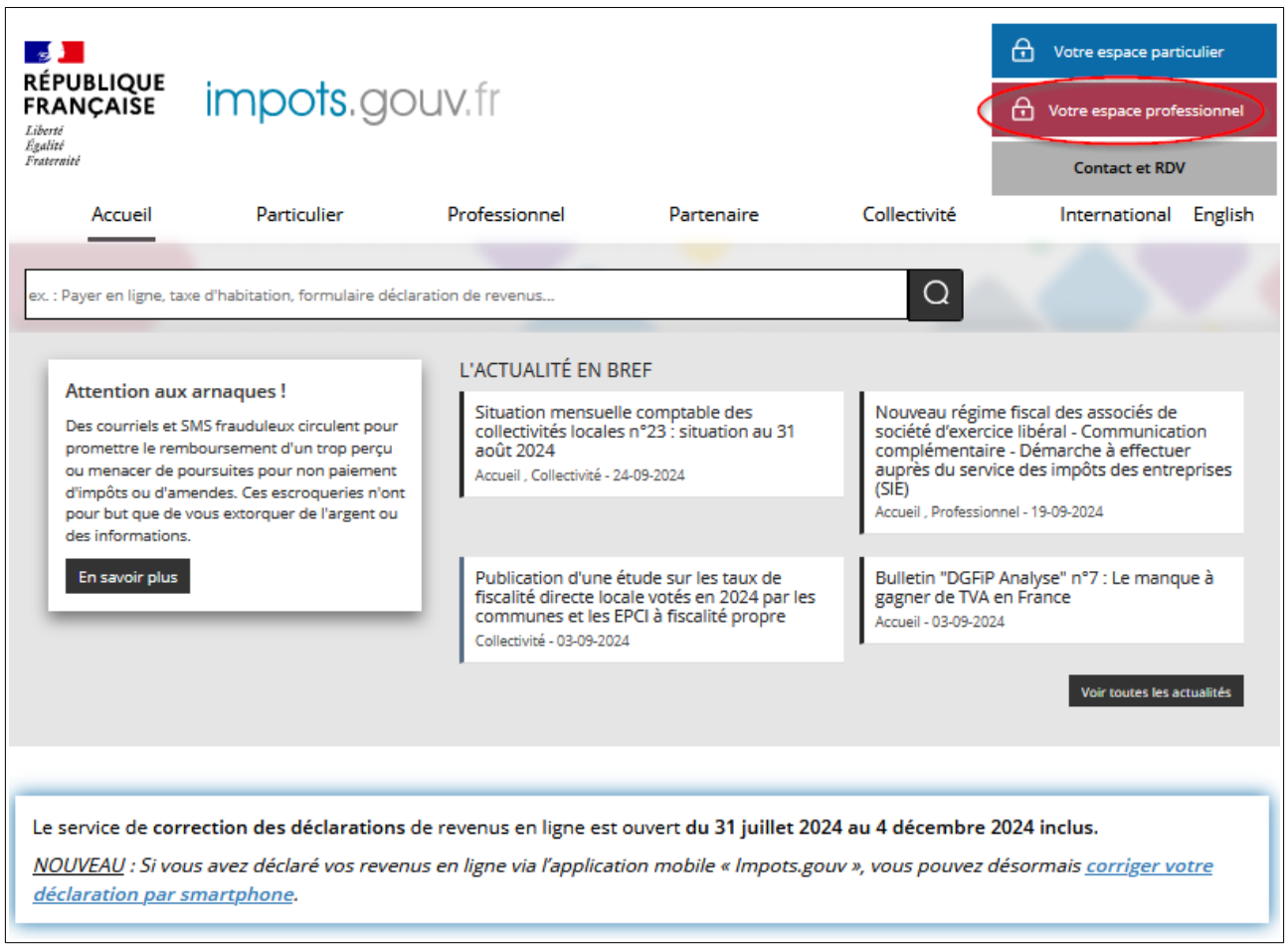

Ensuite, il est nécessaire de s'authentifier en saisissant son adresse électronique, son mot de passe et de saisir les caractères de l'image :

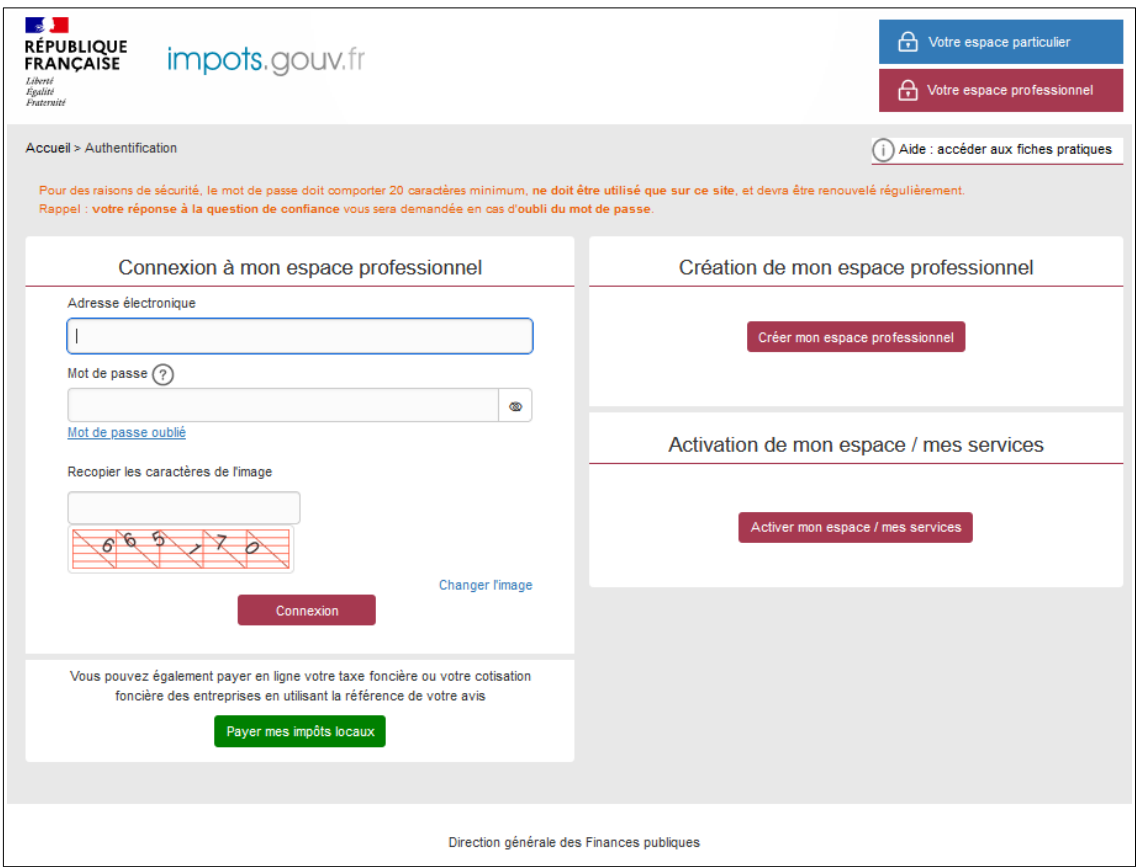

# <span id="page-6-0"></span> **2.2 Étape 2 : Sélectionner le service « Consulter > Avis C.F.E »**

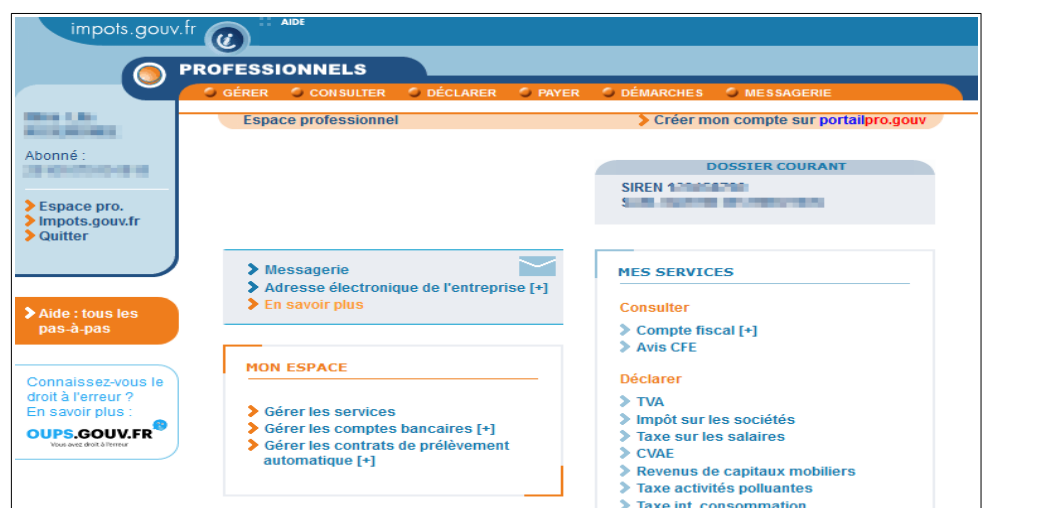

Pour accéder aux avis de CFE, sélectionner le service « Consulter > Avis CFE ».

> Taxe inf. consommation > Taxe v. vénale immeubles<br>> Résultat [+] MES AUTRES SERVICES > Économie collaborative [+]<br>> Dispositif DAC6 [+] > Calendrier fiscal > Tests économie collaborative<br>> Coordonnées du gestionnaire<br>et prise de rendez-vous Payer  $\blacktriangleright$  TVA > Impôt sur les sociétés > Imperiori los società<br>> Taxe sur les salaires<br>> CVAE ▶ evenus de capitaux mobiliers Taxe activités polluantes<br>Taxe int. consommation<br>Taxe v. vénale immeubles iano in contra immousico<br>→ Prélèvement à la source [+] > CFE et autres impôts<br>> Dette fiscale [+] **Démarches** > Remboursement de TVA UE > Guichet de TVA UE<br>> Gérer mes biens immobiliers Pour en savoir plus sur le traitement des données, cliquez ici.

# <span id="page-7-1"></span> **2.3 Etape 3 : Accéder aux avis de CFE et/ou IFER dans le compte fiscal**

#### <span id="page-7-0"></span> **2.3.1 Accès à l ' avis de CFE et/ou d'IFER dans son compte fiscal**

#### **Méthode 1 : le bouton « Accès aux avis de CFE » est affiché**

Cliquer sur le bouton « Accès aux avis de CFE ».

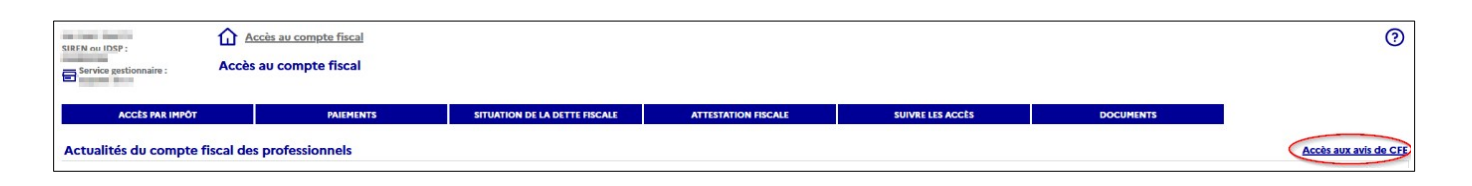

En cliquant sur le bouton « Accès aux avis de CFE », le tableau de l'ensemble des avis d'imposition de CFE apparaît. Les avis sont classés par année de mise en recouvrement en commençant par la plus récente.

Pour consulter l'avis souhaité, cliquer sur le lien correspondant « Rôle général n°92 » pour l'avis d'imposition, « Rôle d'acompte n°002 » pour l'avis d'acompte » ou « Rôle supplémentaire n° XXX » pour l'avis d'imposition supplémentaire (XXX étant le numéro de rôle).

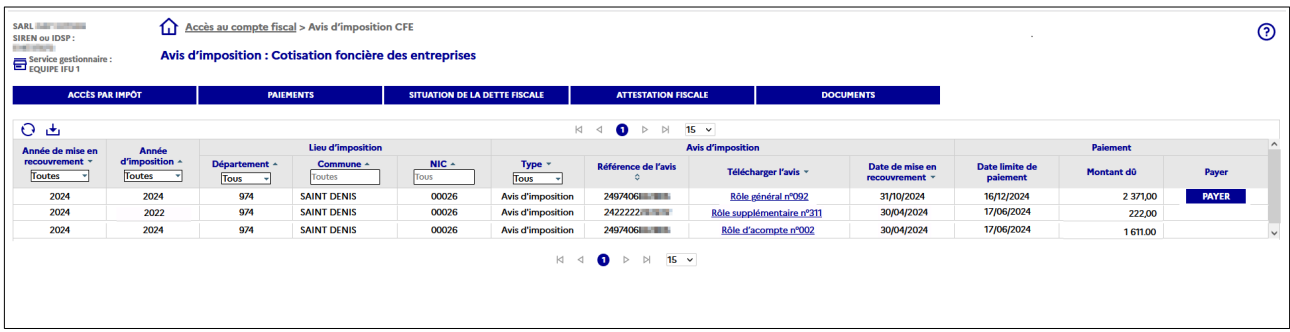

#### **Méthode 2 : l'onglet « ACCÈS PAR IMPÔT »**

Cliquer sur « ACCÈS PAR IMPÔT > Cotisation foncière des entreprises > Avis d'imposition ».

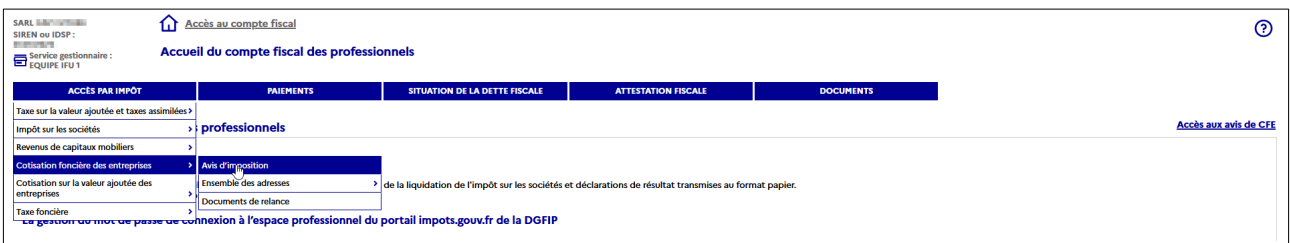

Le tableau de l'ensemble des avis d'imposition de CFE apparaît. Les avis sont classés par année de mise en recouvrement en commençant par la plus récente.

Pour consulter l'avis souhaité, cliquez sur le lien correspondant « Rôle général n°92 » pour l'avis d'imposition, « Rôle d'acompte n°002 » pour l'avis d'acompte » ou « Rôle supplémentaire n° XXX » pour l'avis d'imposition supplémentaire (XXX étant le numéro de rôle).

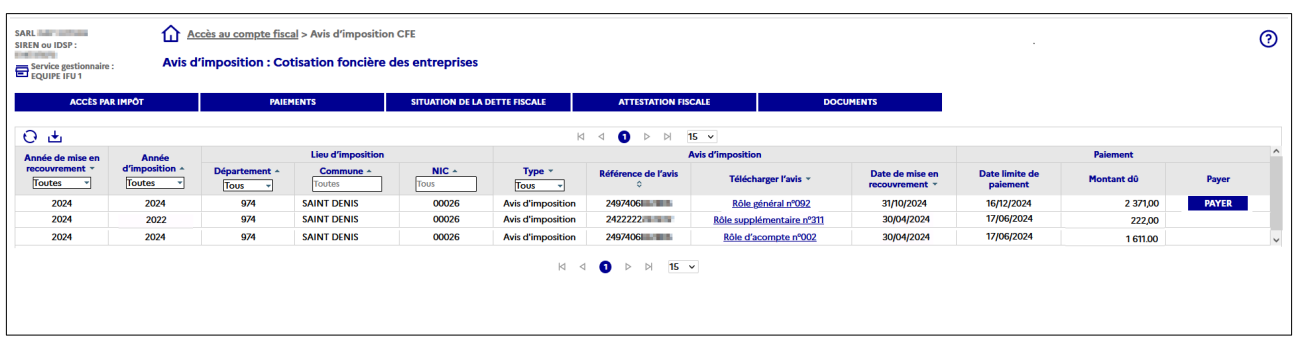

Vous avez la possibilité de trier les avis :

- par **année de mise en recouvrement** : sélectionner toutes les années ou une année particulière.
- par **année d'imposition** : sélectionner toutes les années ou une année particulière.
- par **département du lieu d'imposition** : sélectionner tous les départements ou un département en particulier.
- par **commune du lieu d'imposition** : sélectionner toutes les communes ou une commune en particulier.
- par **NIC (numéro interne de classement)** : sélectionner tous les NIC ou un NIC en particulier.
- par **type d'avis d'imposition** : sélectionner tous les avis ou un avis d'imposition ou un avis globalisé.
- par **type de rôle** : classer selon la nature du rôle (acompte, général, supplémentaire).
- par **date de mise en recouvrement** : classer selon la date.

#### **Point d'attention pour les entreprises relevant de la Direction des Grandes Entreprises (DGE)**

La consultation de l'avis globalisé s'effectue de la même manière. Cliquer sur « ACCÈS PAR IMPÔT > Cotisation foncière des entreprises > Avis d'imposition ».

Pour consulter l'avis souhaité, cliquer sur le lien correspondant « Rôle général n°92 » pour l'avis globalisé.

<span id="page-8-0"></span>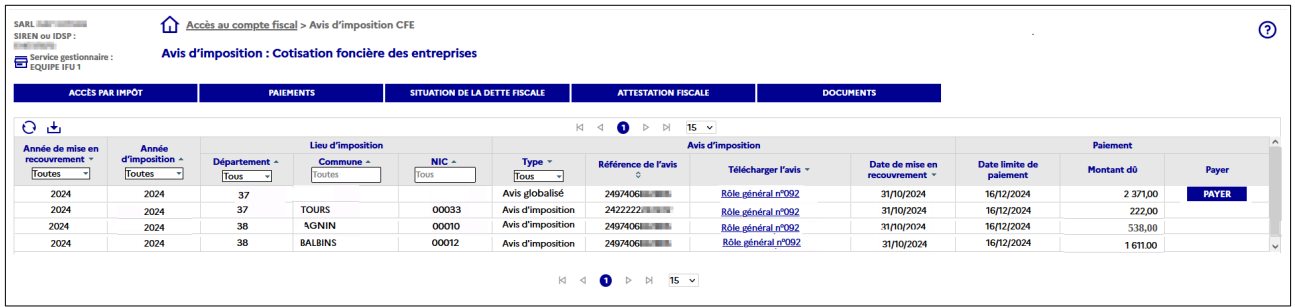

#### **Point d 'attention en l'absence d'avis d'imposition**

Si l'entreprise ne dispose d'aucun avis d'imposition, le message suivant est affiché : « Aucune information n'a été trouvée concernant votre choix : les avis d'imposition : Cotisation Foncière des Entreprises »

Aucune information n'a été trouvée concernant votre choix : Les avis d'imposition : Cotisation Foncière des Entreprises

#### <span id="page-9-1"></span> **2.3.2 L 'accès à un avis de CFE et/ou d'IFER dont la date de mise en recouvrement est antérieure au 31 octobre 2024 (avis d 'imposition archives)**

La consultation des avis d'imposition dont la date de mise en recouvrement est antérieure au 31 octobre 2024 s'effectue via le menu « ACCÈS PAR IMPÔT ».

#### <span id="page-9-0"></span> **2.3.2.a - Votre entreprise ne relève pas de la Direction des Grandes Entreprises (DGE)**

#### **« Accès par impôt » - Entreprise mono établissement**

Cliquer sur « ACCÈS PAR IMPÔT > Cotisation foncière des entreprises > Avis d'imposition archives ».

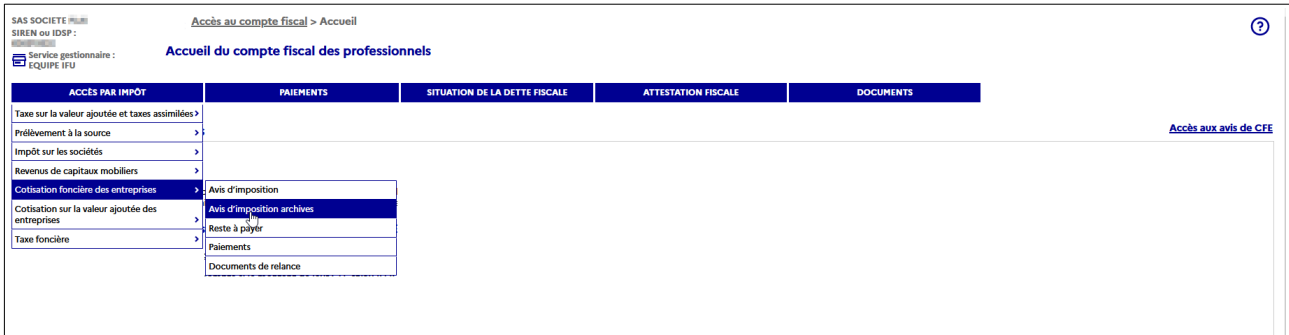

Pour consulter l'avis souhaité, cliquer sur l'année souhaitée puis sur « Avis d'acompte » ou « Avis d'imposition ».

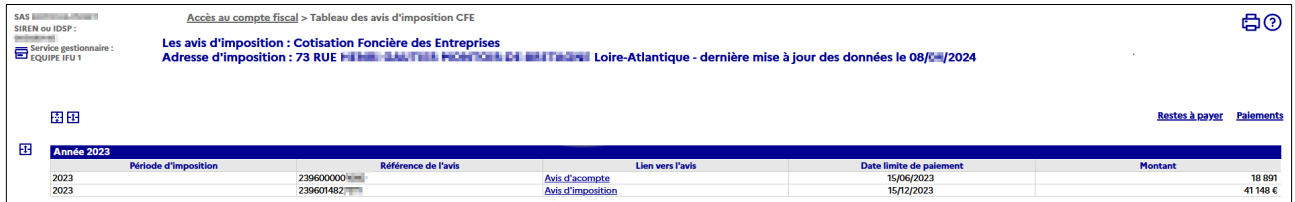

#### <span id="page-10-6"></span> **« Accès par impôt » - Entreprise de 2 à 99 établissements**

Cliquer sur « ACCÈS PAR IMPÔT > Cotisation foncière des entreprises > Ensemble des adresses > Avis d'imposition archives

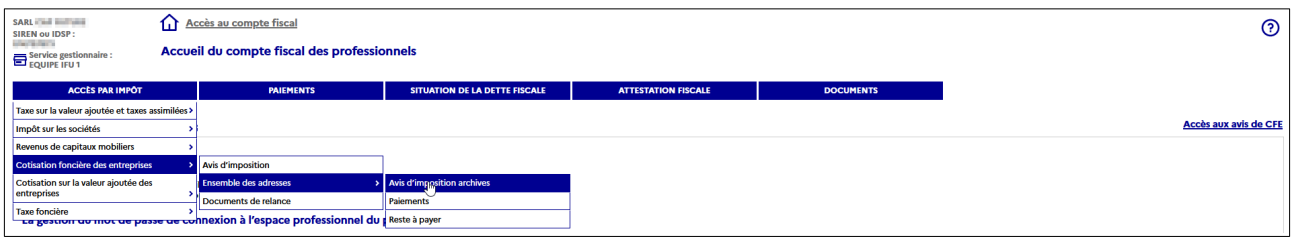

Le tableau des avis d'imposition de CFE de tous les établissements de l'entreprise apparaît. L'année la plus récente est dépliée.

Pour consulter l'avis, cliquer sur l'année, puis sur « Avis d'acompte » ou « Avis d'imposition » correspondant à l'adresse de l'établissement souhaitée.

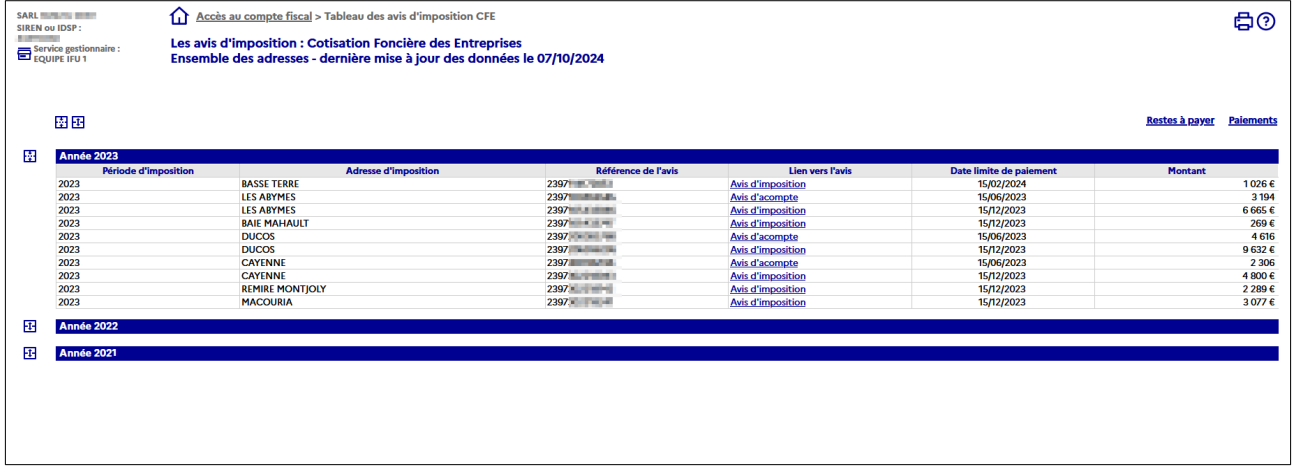

#### En l'absence d'imposition,

le message « aucune information n'a été trouvée concernant votre choix : les avis d'imposition : Cotisation Foncière des Entreprises » est affiché

#### <span id="page-10-7"></span> **« Accès par impôt » - E ntreprise de plus de 99 établissements**

#### **Méthode 1 : recherche d'un avis par le moteur de recherche**

<span id="page-10-4"></span><span id="page-10-2"></span><span id="page-10-0"></span>Ce moteur de recherche permet de sélectionner un établissement soit par le NIC<sup>[1](#page-10-1)</sup> (cinq derniers chiffres ajoutés au n° SIREN $^{\rm 2}$  $^{\rm 2}$  $^{\rm 2}$  de l'entreprise pour composer le n° SIRET $^{\rm 3}$  $^{\rm 3}$  $^{\rm 3}$  d'un établissement), soit par l'adresse d'imposition. Il permet également de rechercher les établissements par département ou commune.

<span id="page-10-1"></span>[<sup>1</sup>](#page-10-0) NIC : Numéro Interne de Classement

<span id="page-10-3"></span>[<sup>2</sup>](#page-10-2) SIREN : Système d'Identification du Répertoire des ENtreprises

<span id="page-10-5"></span>[<sup>3</sup>](#page-10-4) SIRET : Système d'Identification du Répertoire des ÉTablissements

Cliquer sur « ACCÈS PAR IMPÔT > Cotisation foncière des entreprises > Liste des adresses »

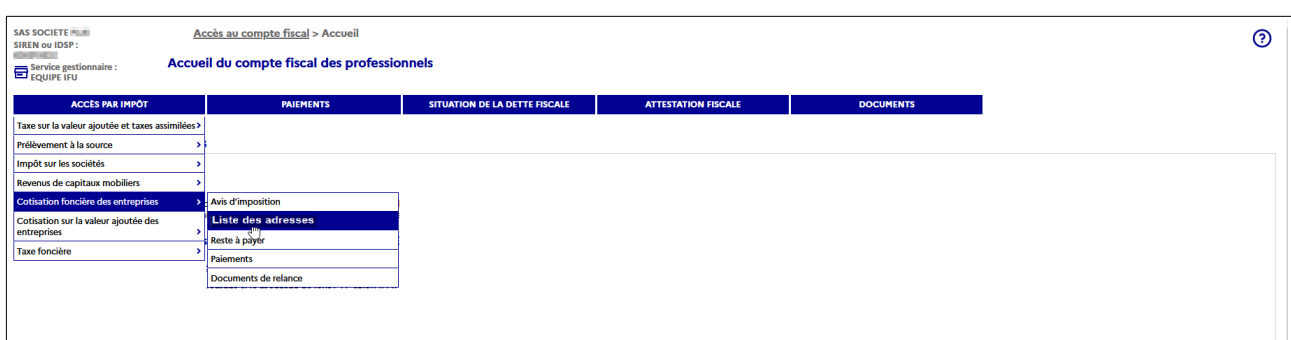

Cliquer sur « Sélectionner une adresse d'imposition dans la liste » (lien disponible en haut et en bas de l'écran affiché).

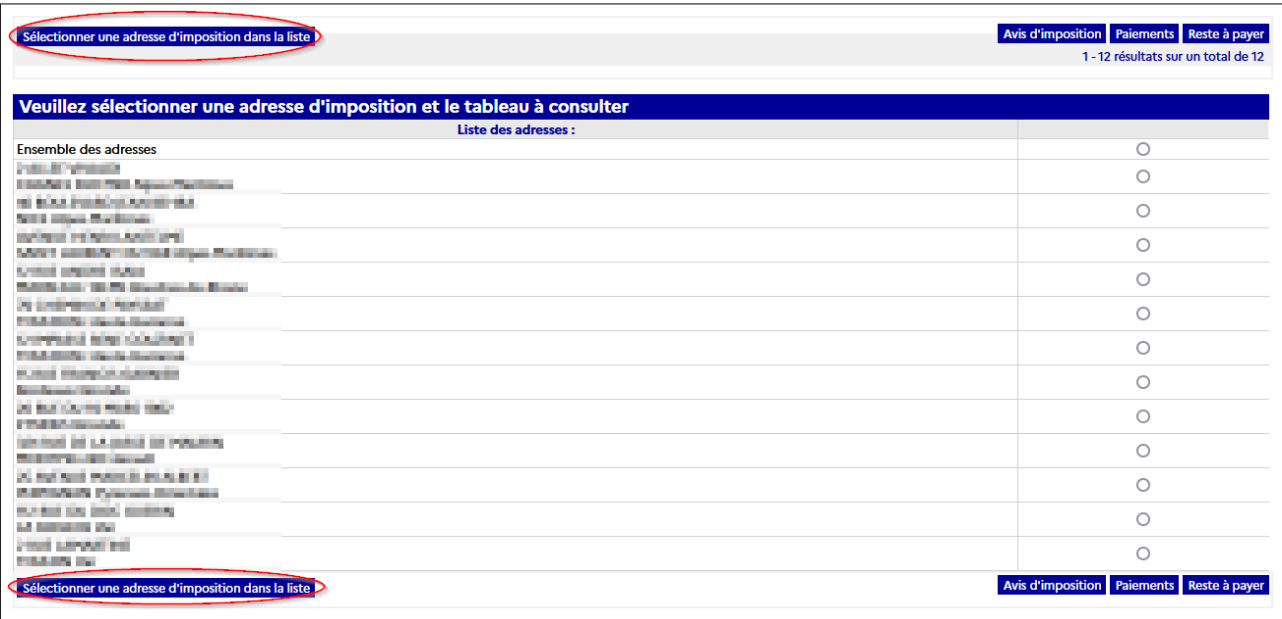

Saisir les critères de recherche des avis. ex : recherche d'un avis avec le NIC, recherche de tous les avis d'un département, d'une commune et cliquer sur « Valider ».

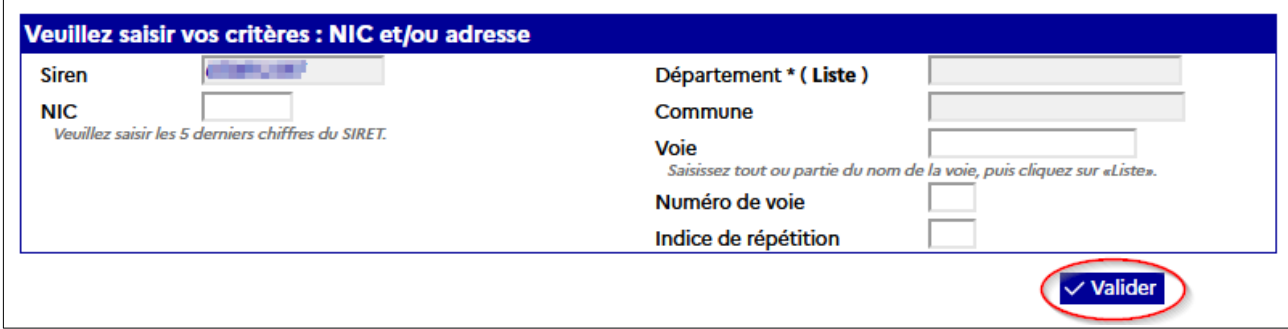

#### **Méthode 2 : recherche d'un avis dans la liste de tous les établissements**

Cliquer sur « ACCÈS PAR IMPÔT > Cotisation foncière des entreprises > Liste des adresses ».

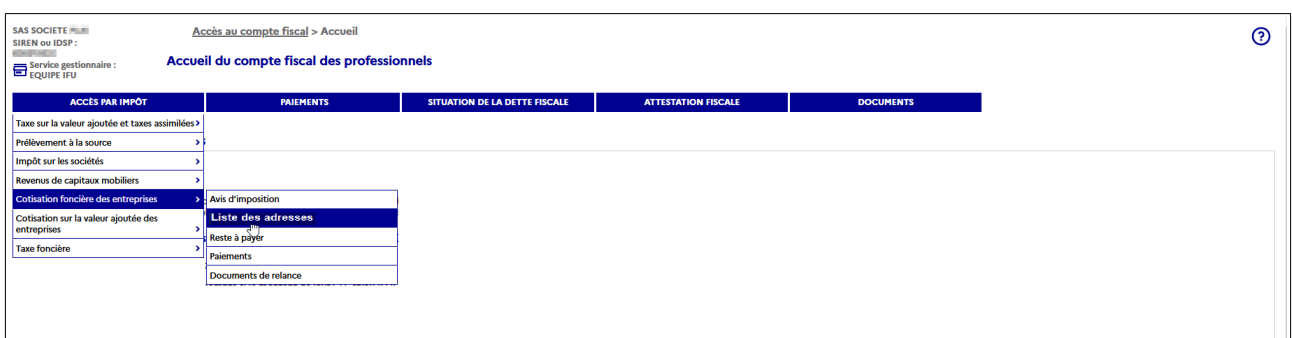

Cocher une adresse d'imposition (1) puis cliquez sur « Avis d'imposition » (2).

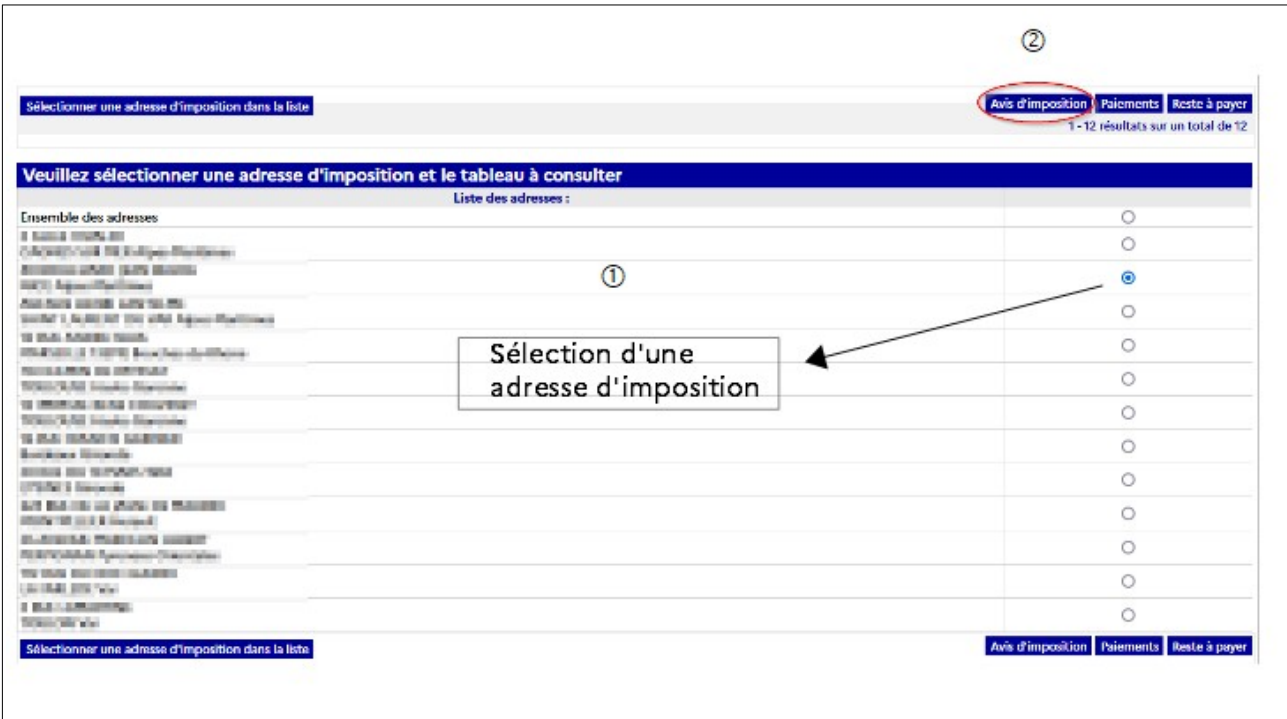

L'écran suivant affiche un tableau des avis de CFE pour l'établissement sélectionné. L'année la plus récente est dépliée.

Pour consulter les avis de CFE, cliquer sur l'année, puis sur « Avis d'acompte » ou « Avis d'imposition ».

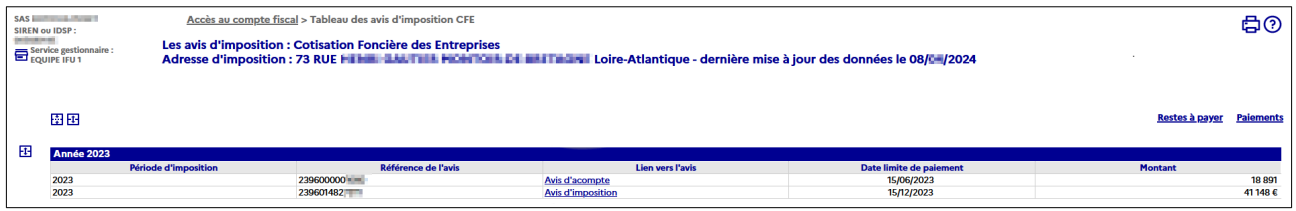

# <span id="page-13-0"></span> **2.3.2.b – Votre entreprise relève de la Direction des Grandes Entreprises (DGE)**

#### **« Accès par impôt » - Entreprise mono établissement relevant de la DGE**

#### **A – Accès à l'avis d'imposition antérieur à octobre 2024**

Cliquer sur « ACCÈS PAR IMPÔT > Cotisation foncière des entreprises > Avis d'imposition archives ».

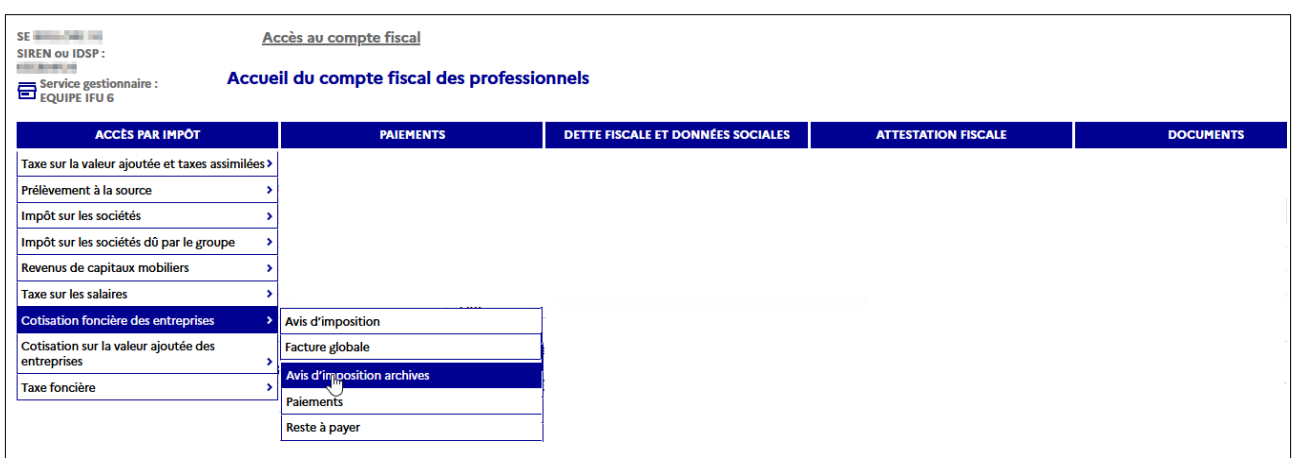

Pour consulter l'avis souhaité, se reporter au § [2.3.2.a - Votre entreprise ne relève pas de la](#page-9-0) [Direction des Grandes Entreprises \(DGE\)](#page-9-0)

#### **B- Accès à l'avis de la facture globale**

Cliquer sur « ACCÈS PAR IMPÔT > Cotisation foncière des entreprises > Facture globale > d'imposition archives».

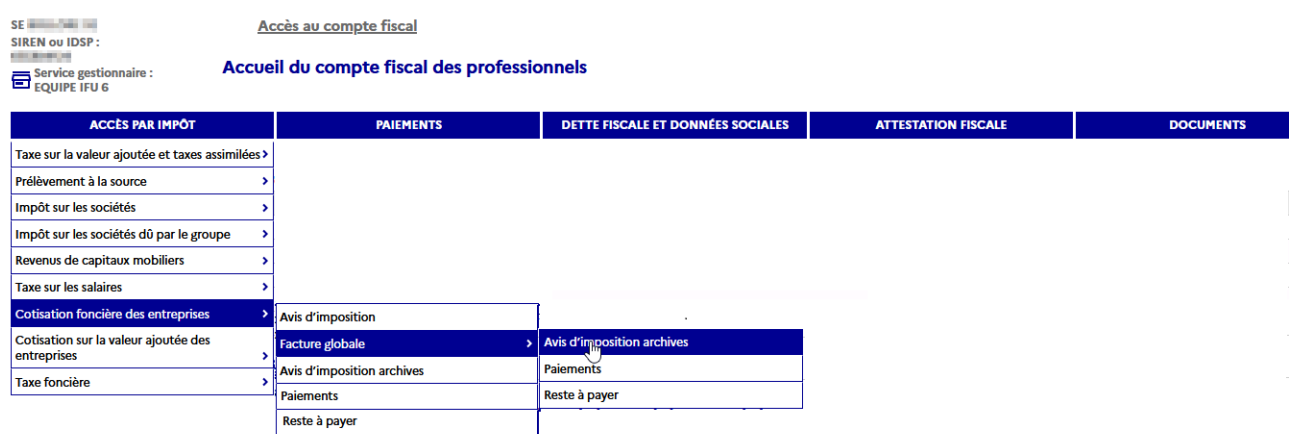

L'écran suivant affiche un tableau des avis de CFE. L'année la plus récente est dépliée.

Pour consulter l'avis souhaité, cliquer sur l'année souhaitée puis sur « Avis d'acompte » ou « Avis d'imposition ». Se reporter au § [2.3.2.a - Votre entreprise ne relève pas de la Direction](#page-9-0) [des Grandes Entreprises \(DGE\)](#page-9-0).

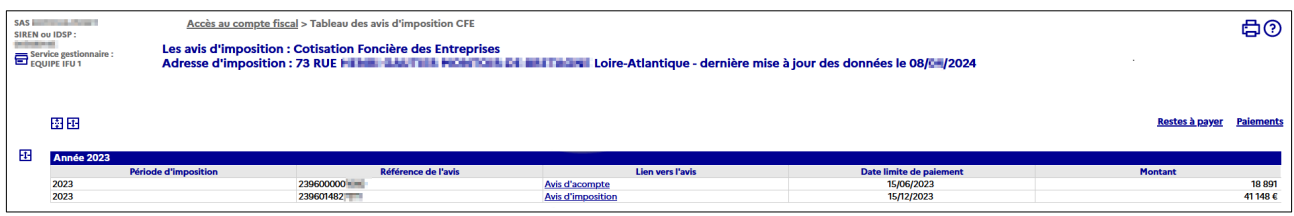

#### **« Accès par impôt » - Entreprise de 2 à 99 établissements relevant de la DGE**

#### **A – Accès à l'avis d'imposition antérieur à octobre 2024**

Cliquer sur « ACCÈS PAR IMPÔT > Cotisation foncière des entreprises > Ensemble des adresses > Avis d'imposition archives ».

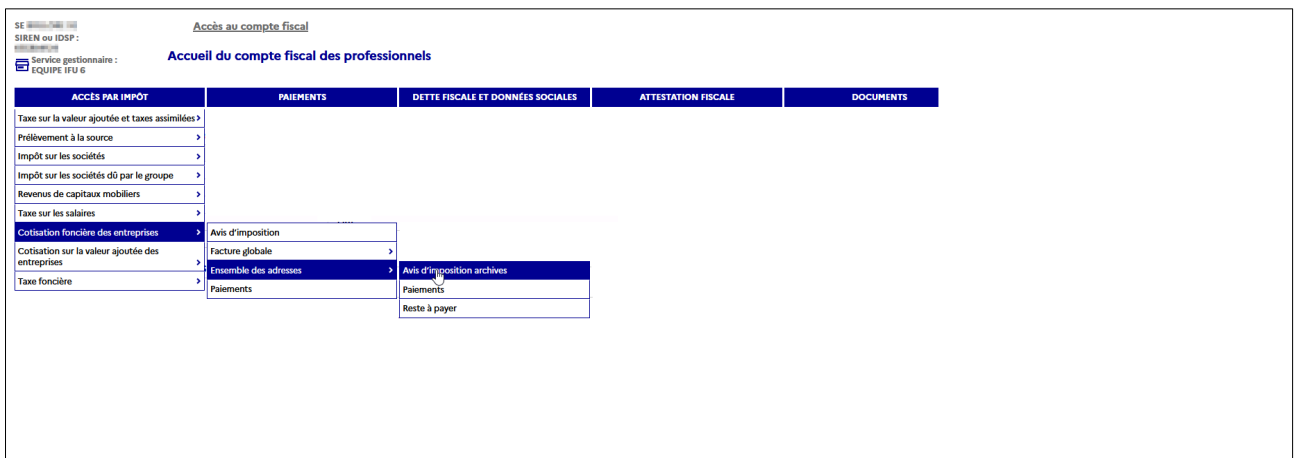

L'écran suivant affiche un tableau des avis de CFE. L'année la plus récente est dépliée.

Pour consulter l'avis souhaité, cliquer sur l'année souhaitée puis sur « Avis d'acompte » ou « Avis d'imposition ». Se reporter au § « Accès par impôt [» - Entreprise de 2 à 99](#page-10-6) [établissements.](#page-10-6)

#### **B – Accès à l'avis de la facture globale**

Cliquer sur « ACCÈS PAR IMPÔT > Cotisation foncière des entreprises > Facture globale > Avis d'imposition archives ».

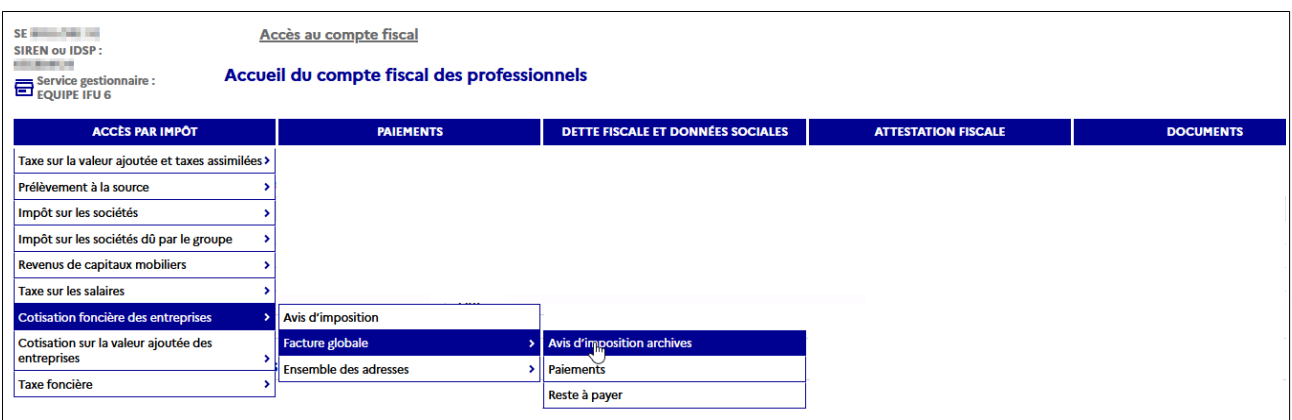

L'écran suivant affiche un tableau des avis de CFE. L'année la plus récente est dépliée.

Pour consulter l'avis souhaité, cliquer sur l'année souhaitée puis sur « Avis d'acompte » ou « Avis d'imposition ». Se reporter au § « Accès par impôt [» - Entreprise de 2 à 99](#page-10-6) [établissements.](#page-10-6)

#### **« Accès par impôt » - Entreprise de plus de 99 établissements relevant de la DGE**

#### **A – Accès à l'avis d'imposition antérieur à octobre 2024**

Cliquer sur « ACCÈS PAR IMPÔT > Cotisation foncière des entreprises > Liste des adresses »

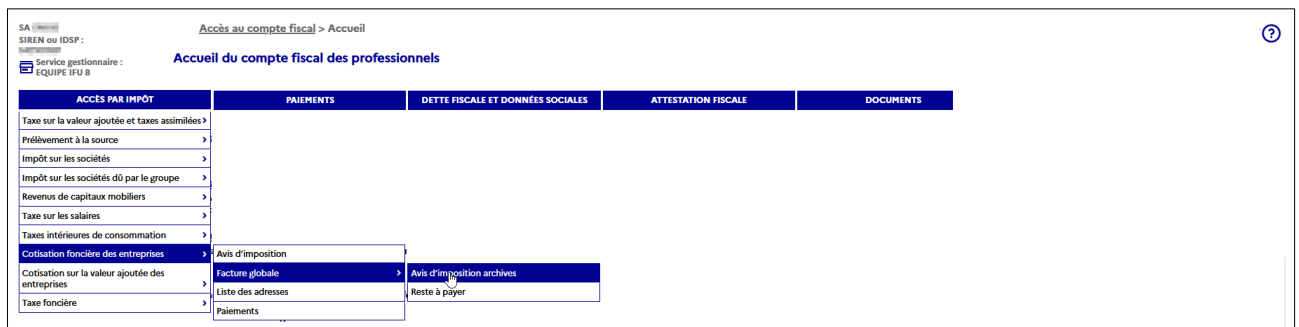

Pour consulter l'avis souhaité, se reporter au § « Accès par impôt [» - Entreprise de plus de 99](#page-10-7) [établissements.](#page-10-7)

#### **B – Accès à l'avis de la facture globale**

Cliquer sur « ACCÈS PAR IMPÔT > Cotisation foncière des entreprises > Facture globale > Avis d'imposition archives ».

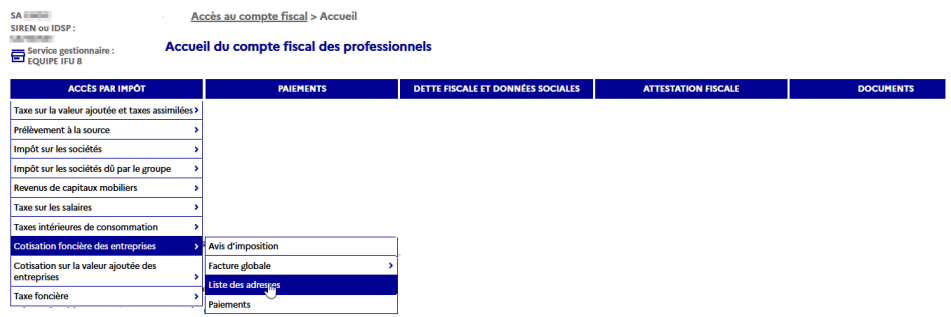

L'écran suivant affiche un tableau des avis de CFE. L'année la plus récente est dépliée.

Pour consulter l'avis souhaité, cliquer sur l'année souhaitée puis sur « Avis d'acompte » ou « Avis d'imposition ». Se reporter au § « Accès par impôt [» - Entreprise de plus de 99](#page-10-7) [établissements.](#page-10-7)

## <span id="page-16-1"></span>2.4 Étape 4: Consulter les avis d'acompte, avis d'impôt et avis d'imposition  **supplémentaire de CFE et/ou d'IFER**

#### <span id="page-16-0"></span> **2.4.1 – L'avis d'acompte**

L'avis d'acompte et la notice associée sont disponibles en cliquant sur le lien « Rôle d'acompte n°002 » dans le tableau des avis d'imposition CFE.

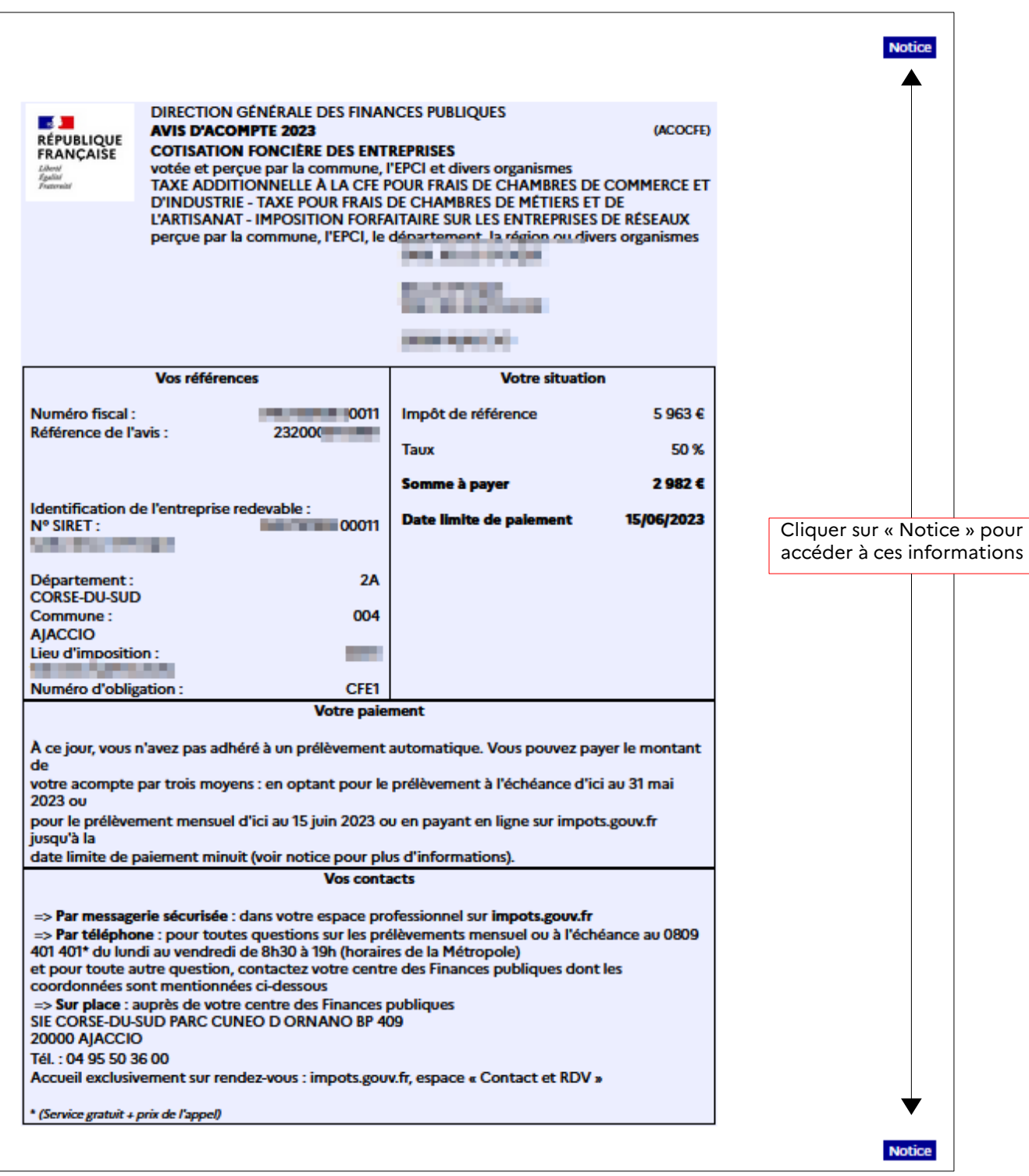

# <span id="page-17-1"></span> **2.4.2 – L'avis d'impôt**

# <span id="page-17-0"></span>**2.4.2.a L'avis d'impôt issu du rôle général 2024**

L'avis d'impôt issu du rôle général de CFE-IFER 2024, y compris la notice et les renvois associés, est disponible au format PDF en cliquant sur le lien « Rôle général n°092 » dans le tableau des avis d'imposition CFE.

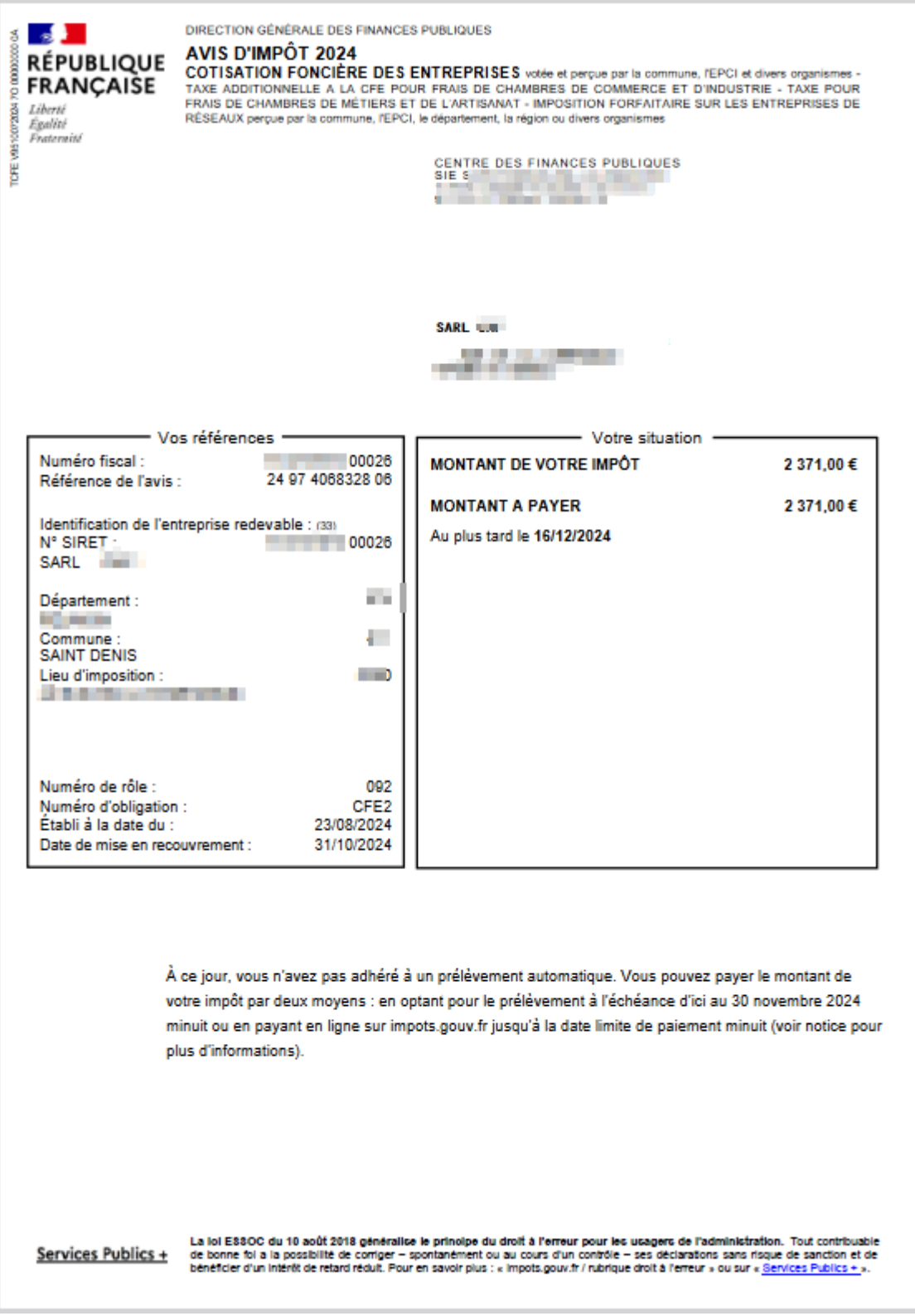

#### <span id="page-19-0"></span> **2.4.2.b Les avis d'impôt issus des rôles généraux antérieurs à 2024 (avis d'imposition archives)**

Les avis d'impôt issus des rôles généraux de CFE-IFER antérieurs à 2024, y compris la notice et les renvois associés, sont disponibles en cliquant sur le lien « Avis d'impôt » dans le tableau des avis d'imposition « archives » de CFE.

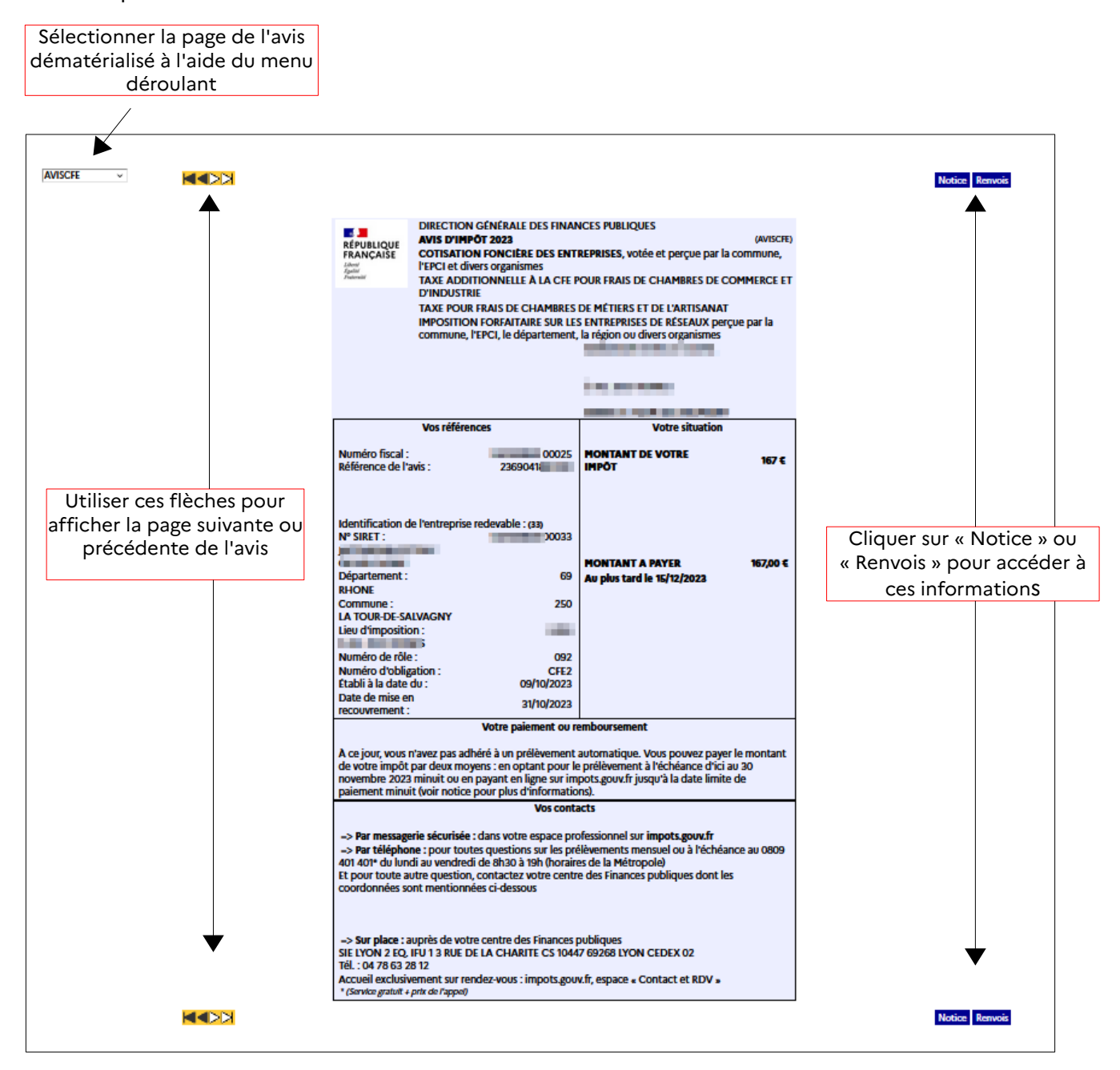

# <span id="page-20-1"></span> **2.4.3 – Les avis d'impôt issus de rôles supplémentaires**

#### <span id="page-20-0"></span>**2.4.3.a Les avis d'impôt issus de rôles supplémentaires émis à compter d'avril 2024**

Les avis d'imposition issus des rôles supplémentaires émis en 2024 sont disponibles au format PDF en cliquant sur le lien « Rôle supplémentaire n°XXX » dans le tableau des avis d'imposition CFE (XXX étant le numéro de rôle).

Ces avis, également adressés au format papier par voie postale, peuvent contenir :

• Avis + tableaux d'assiette + notices (dans tous les cas a minima) ;

 • Avis + notices + tableaux d'assiette + page TIP + enveloppe (enveloppe uniquement pour les avis d'un montant < 300 euros).

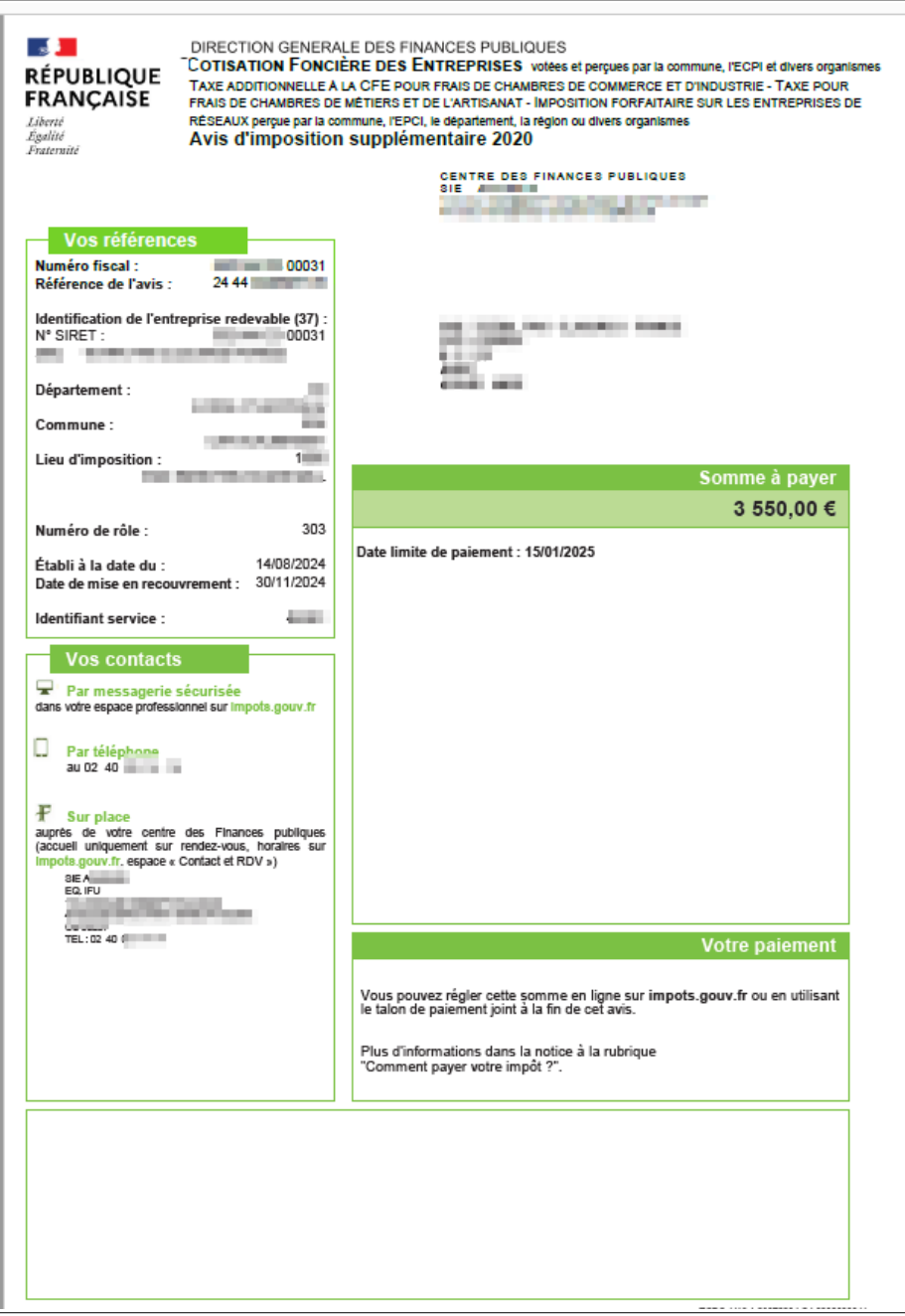

### <span id="page-21-2"></span> **2.4.3.b Les avis d'impôt issus de rôles supplémentaires émis avant avril 2024**

Les avis d'imposition issus des rôles supplémentaires émis avant 2024 et adressés au format papier et par voie postale aux redevables concernés ne sont pas disponibles dans l'espace professionnel en ligne.

# <span id="page-21-1"></span> **2.5 Étape 5 : Imprimer et enregistrer un avis de CFE et/ou d'IFER**

#### <span id="page-21-0"></span>**2.5.1 – L'avis d'acompte**

#### <span id="page-22-0"></span>**2.5.1.b – L'avis d'acompte**

Pour imprimer un avis d'acompte de CFE et/ou d'IFER, cliquer sur l'icône d'impression en haut à droite de la page

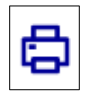

Puis cliquer sur « Tout le document ».

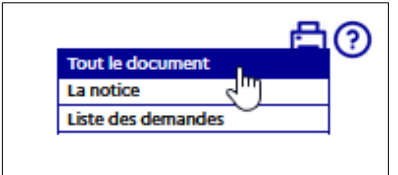

Il est possible également d'imprimer la notice en sélectionnant « La notice » ou en cliquant sur le bouton « Notice ».

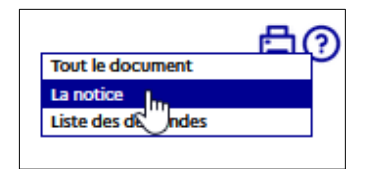

 Puis, dès que le document est disponible (indiqué par le rond vert) cliquer sur l'icône « Imprimer » .

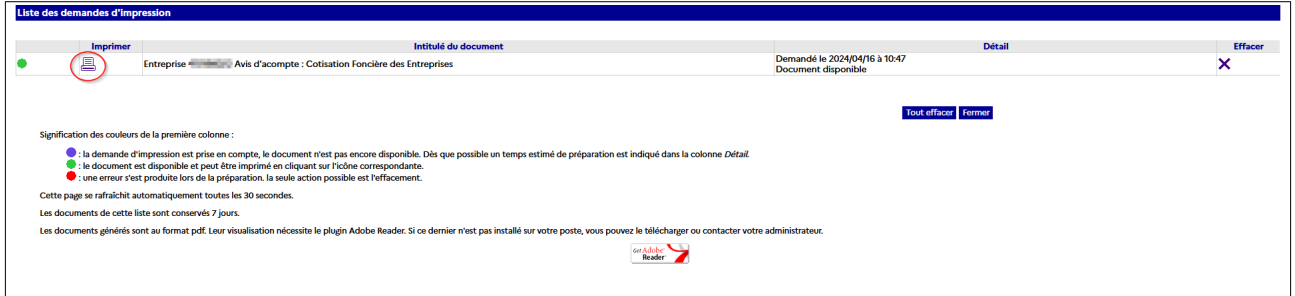

Le document est généré au format « PDF ». Il sera alors possible de l'imprimer et de l'enregistrer.

Puis sélectionner les fonctions « Imprimer » ou « Enregistrer sous … » du menu « Fichier ».

#### <span id="page-23-2"></span>**2.5.2 – L'avis d'impôt**

#### <span id="page-23-1"></span>**2.5.2.a – L'avis d'impôt issu du rôle général 2024**

Pour imprimer un avis d'impôt 2024 de CFE et/ou d'IFER,, cliquer sur l'icône d'impression dans le PDF

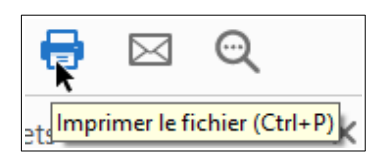

ou

via le menu Fichier > Imprimer.

Pour enregistrer un avis d'impôt 2024 de CFE et/ou d'IFER, cliquer sur l'icône d'impression dans le PDF

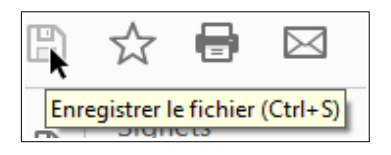

 $ov$  via le menu Fichier > Enregistrer sous.

#### <span id="page-23-0"></span>**2.5.2b – L'avis d'impôt issu d'un rôle général émis avant octobre 2024**

Pour imprimer un avis d'impôt de CFE, cliquer sur l'icône d'impression en haut à droite de la page ».

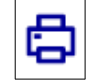

Puis, cliquer sur « Tout le document ».

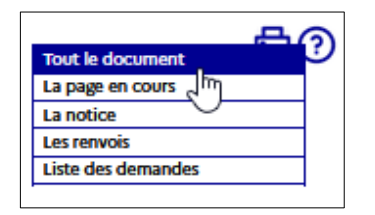

Il est possible également d'imprimer la page en cours, la notice et les renvois (pour l'avis d'impôt) soit en sélectionnant « La notice » ou « Les renvois », soit en cliquant sur les boutons « Notice » et « Renvois » respectivement.

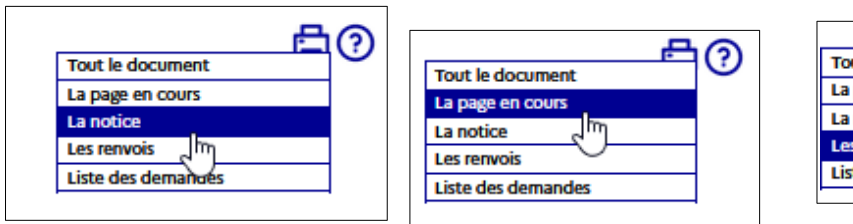

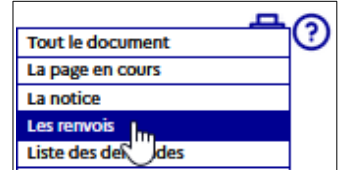

 Puis, dès que le document est disponible (indiqué par le rond vert) cliquer sur l'icône « Imprimer » .

Le document est généré au format « PDF ». Il sera alors possible de l'imprimer et de l'enregistrer.

Puis sélectionner les fonctions « Imprimer » ou « Enregistrer sous … » du menu « Fichier ».

#### <span id="page-24-1"></span>**2.5.3 – Les avis d'impôt issus des rôles supplémentaires émis à compter d'avril 2024**

Pour imprimer un avis d'imposition issu d'un rôle supplémentaire 2024 de CFE et/ou d'IFER, cliquer sur l'icône d'impression dans le PDF

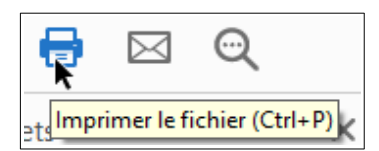

ou

via le menu Fichier > Imprimer.

Pour enregistrer un avis d'imposition issu d'un rôle supplémentaire 2024 de CFE et/ou d'IFER, cliquer sur l'icône d'impression dans le PDF

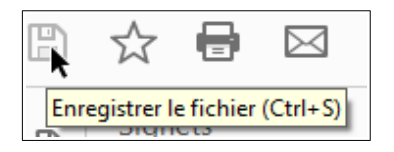

 $ov$  via le menu Fichier > Enregistrer sous.

## <span id="page-24-0"></span> **2.6 Étape 6 : Payer un avis de CFE et/ou d'IFER**

Consulter la fiche focus « [Payer un avis de CFE-IFER](https://www.impots.gouv.fr/node/9700) » disponible sur le site [impots.gouv.fr](https://www.impots.gouv.fr/accueil) (en

cliquant depuis la page d'accueil du site sur « Votre espace professionnel » puis sur « <u>[Aide :](https://www.impots.gouv.fr/fiches-focus-sur-les-teleprocedures)</u>  [accéder aux fiches pratiques](https://www.impots.gouv.fr/fiches-focus-sur-les-teleprocedures) »).

# <span id="page-26-0"></span>**3 – Documentation**

Pour en savoir plus, vous pouvez consulter de la documentation en ligne sur le site [impots.gouv.fr](https://www.impots.gouv.fr/accueil) :

– en cliquant sur « Votre espace professionnel » puis sur l'icône « [Aide : accéder aux fiches](https://www.impots.gouv.fr/fiches-focus-sur-les-teleprocedures)  [pratiques](https://www.impots.gouv.fr/fiches-focus-sur-les-teleprocedures) ») ;

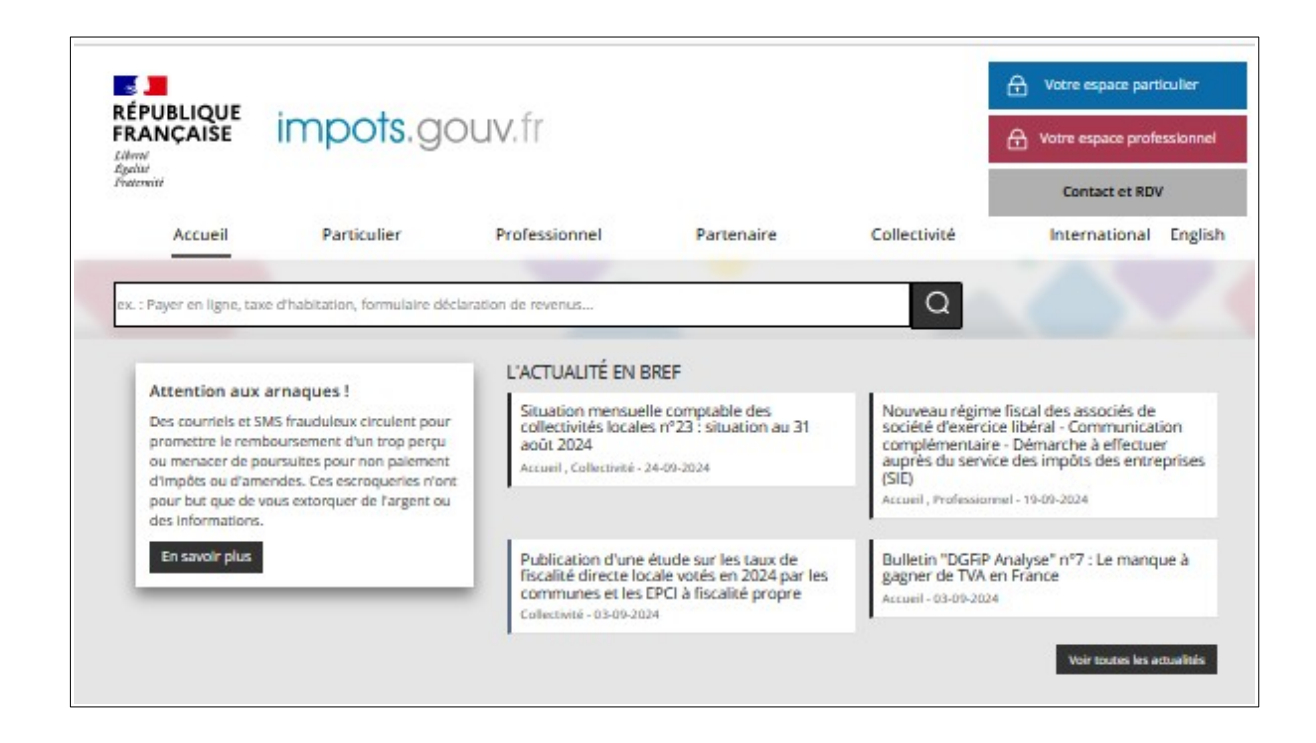

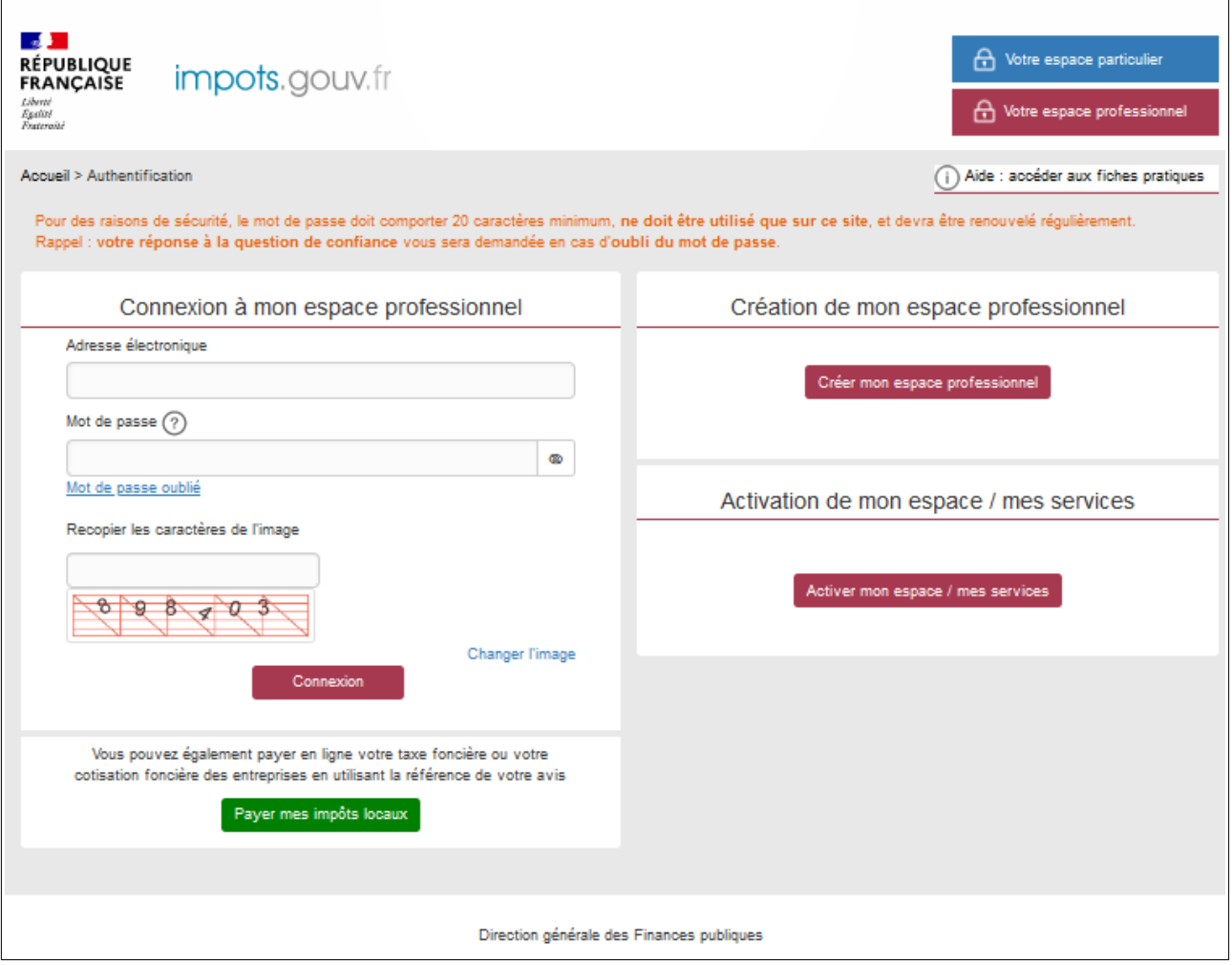

– ou en cliquant sur le lien disponible <u>au bas de la page</u> du site impots.gouv.fr > Rubriques du site > Documentation > Téléprocédures des professionnels : Informations utiles et foire aux questions > [Accès aux fiches et à la foire aux questions des téléprocédures](https://www.impots.gouv.fr/node/9544)

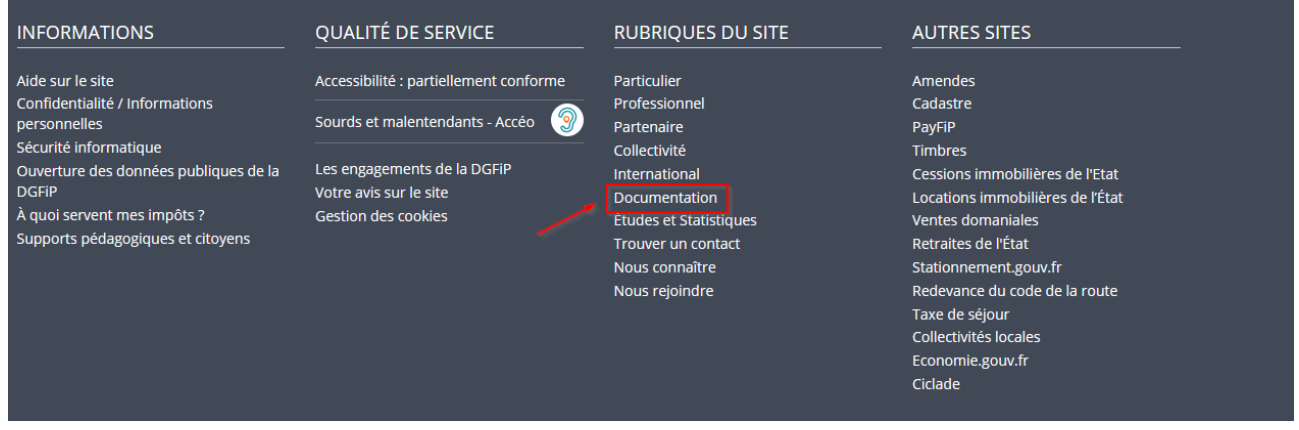

Trois autres fiches focus présentent les démarches suivantes :

- Dans la rubrique « Gestion de l'espace professionnel » :
- [Créer un espace professionnel simplifié et adhérer aux services](https://www.impots.gouv.fr/node/9679) ;
- Dans la rubrique « Opérations particulières » :
- [Payer un avis de CFE-IFER](https://www.impots.gouv.fr/node/9700) ;
- [Consulter et payer un avis de CFE et/ou d'IFER pour les usagers ayant un seul établissement](https://www.impots.gouv.fr/node/9701)

Un tutoriel sur la procédure de consultation et de paiement de l'avis est mis à votre disposition en ligne *via* le lien « [Comment consulter et payer la CFE en ligne ?](https://www.impots.gouv.fr/node/11627) ».

Par ailleurs, vous pouvez aussi consulter le [dépliant CFE](https://www.impots.gouv.fr/node/14545) présentant de manière synthétique cet impôt disponible au bas de la page du site > Rubriques du site > Documentation > Dépliants, fiches et autres publications > Professionnel.

# <span id="page-29-0"></span>**4 – Foire aux questions**

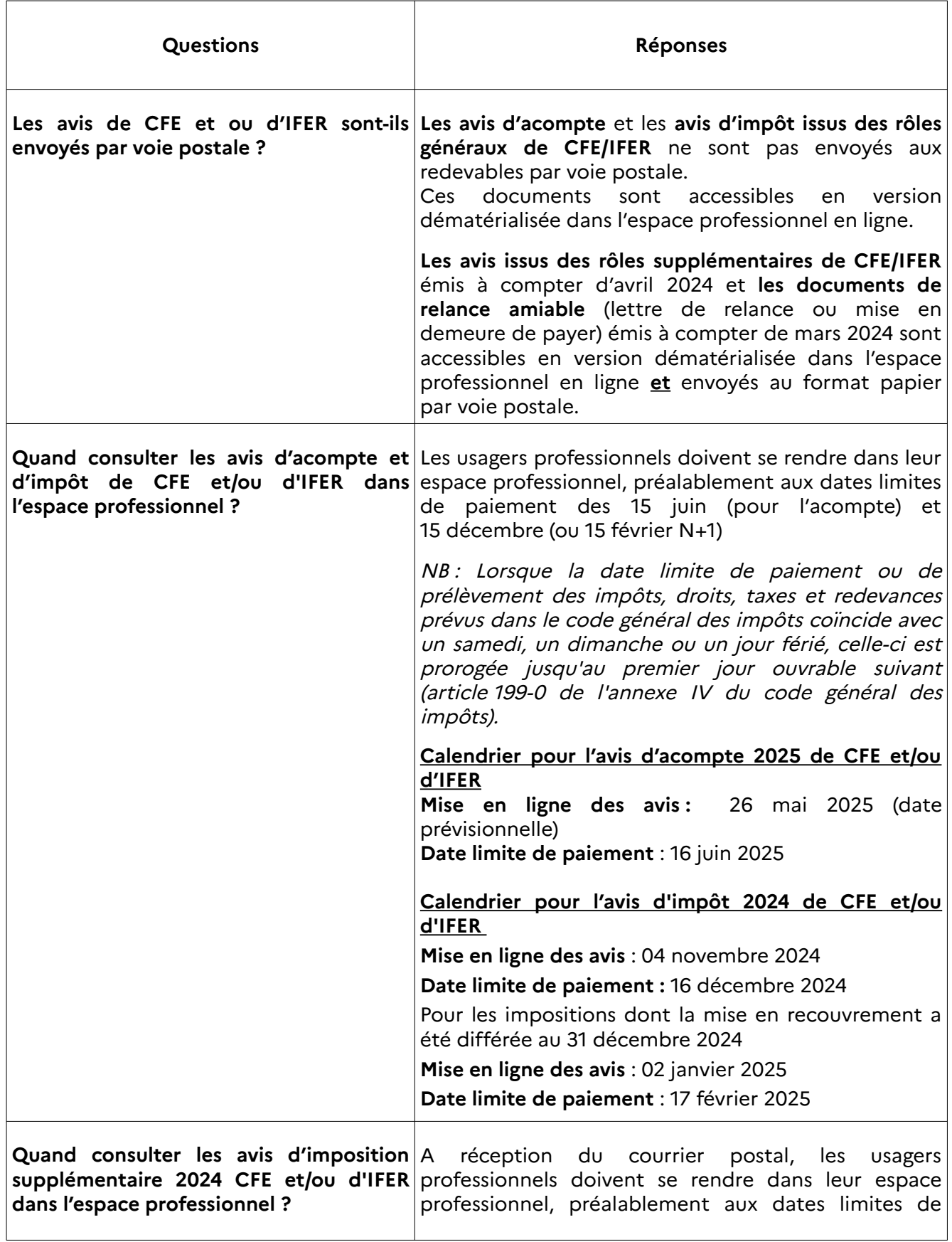

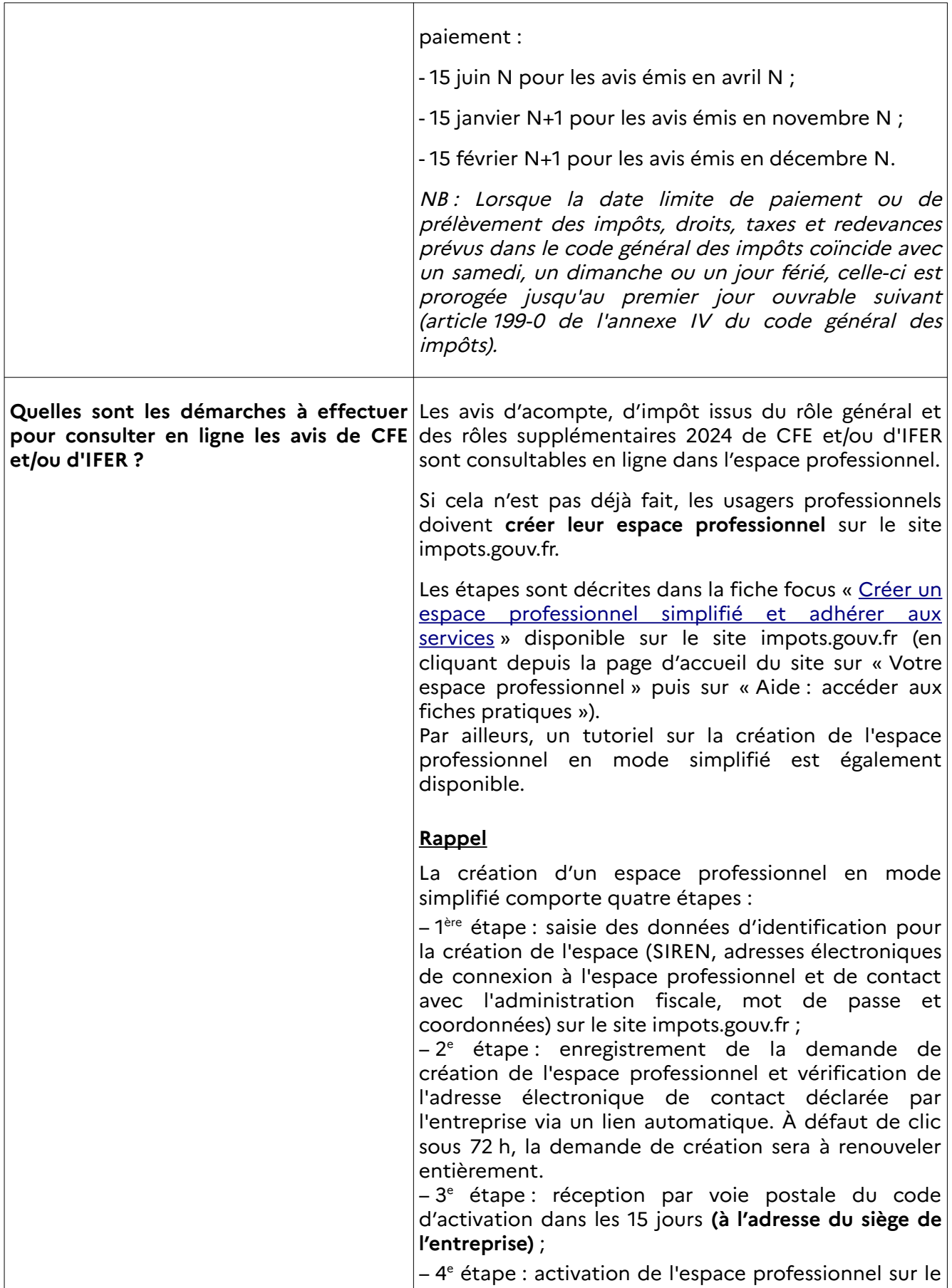

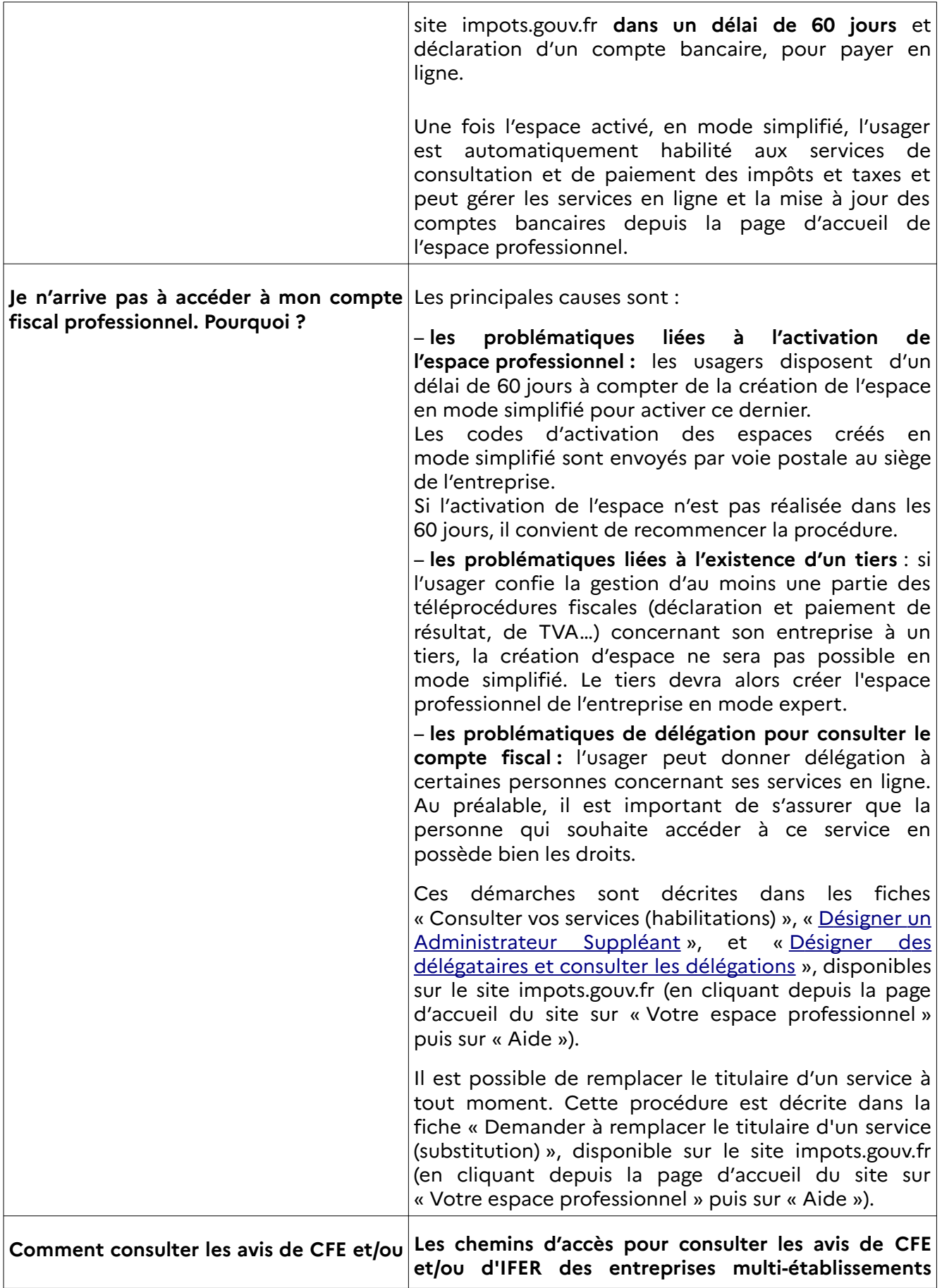

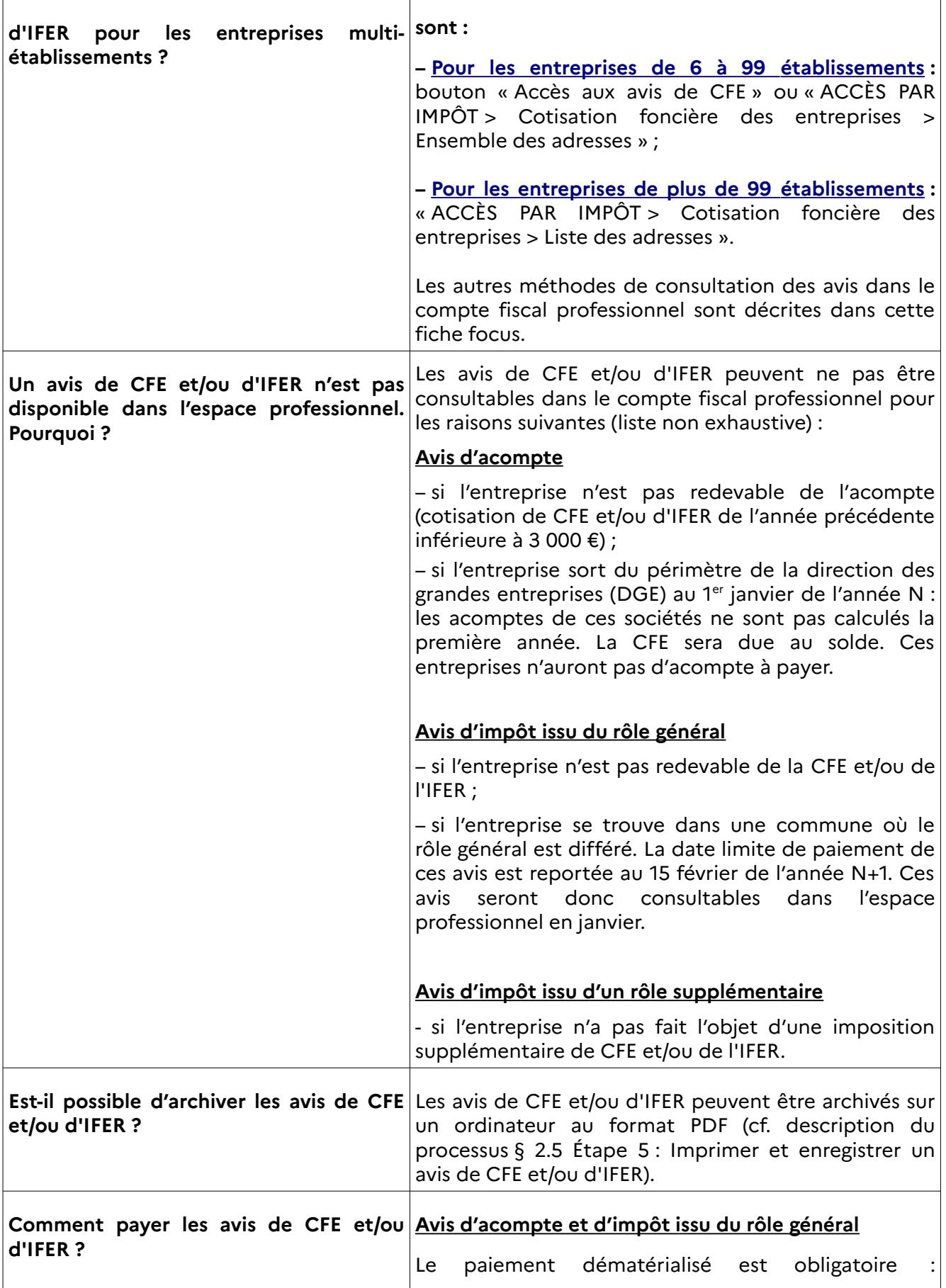

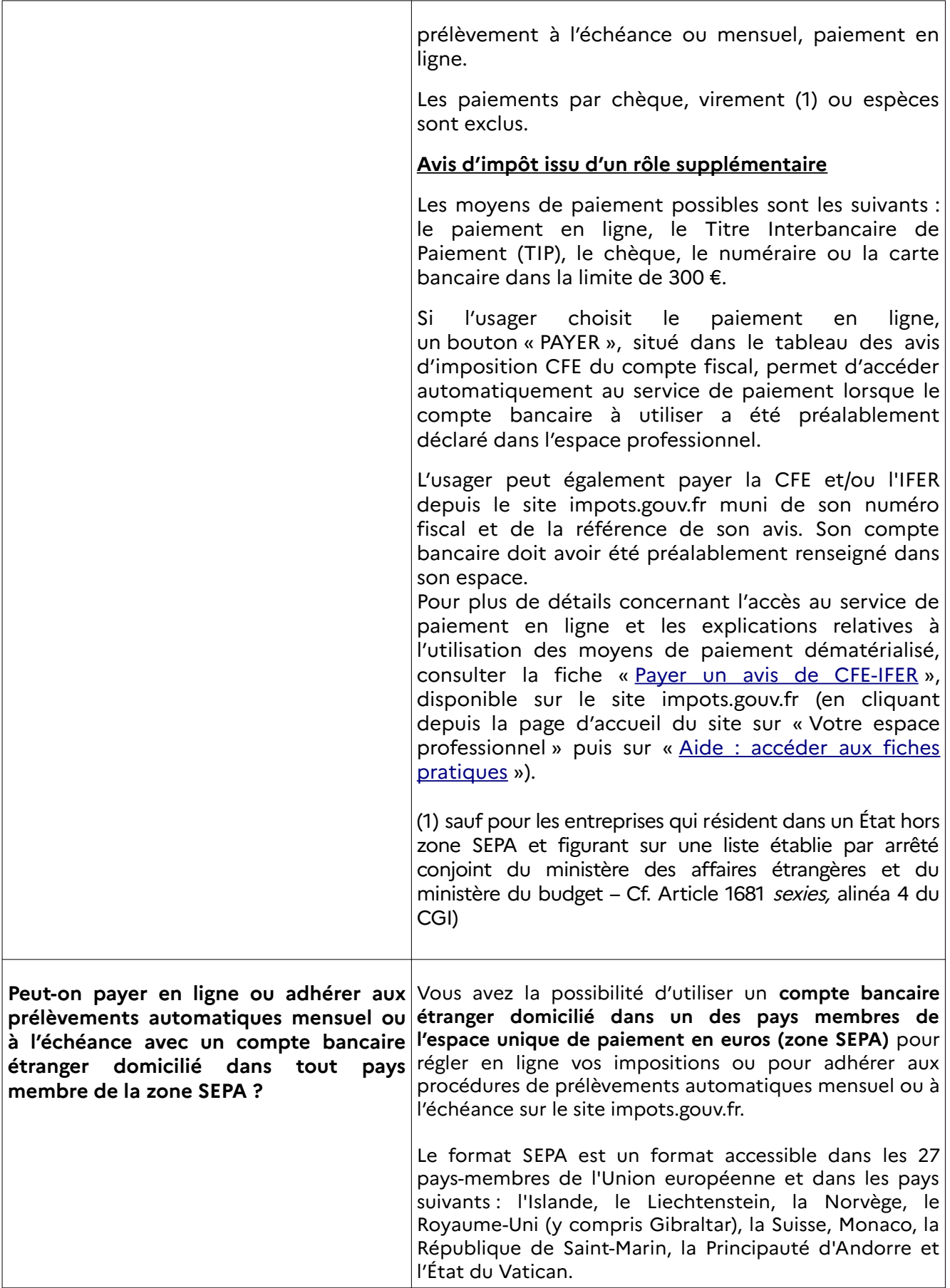

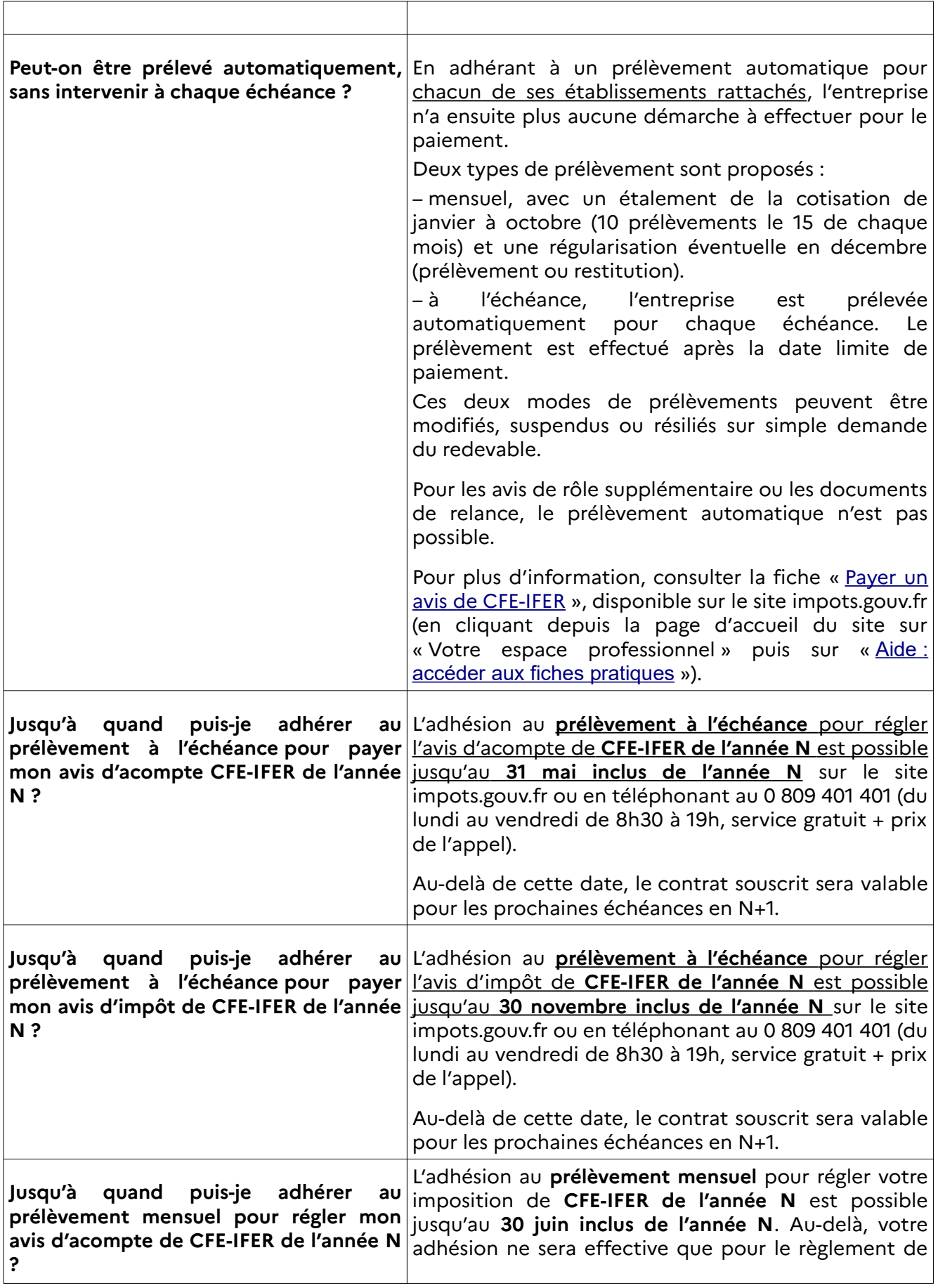

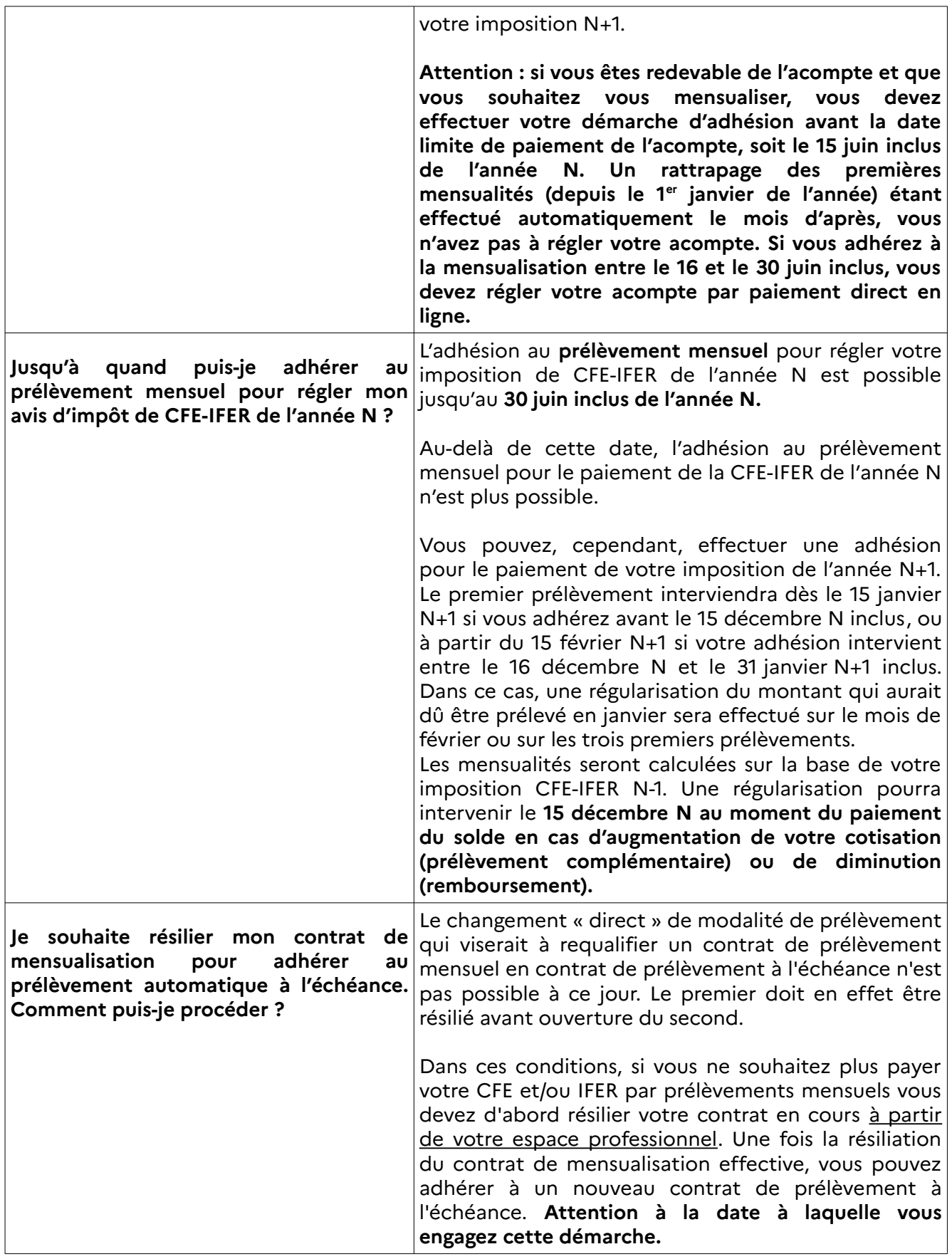

# <span id="page-36-0"></span>**5 – En cas de difficulté rencontrée dans l'accomplissement de cette procédure**

L'assistance aux usagers des téléprocédures est joignable de 8h00 à 19h30 du lundi au vendredi, selon deux canaux :

➢ le téléphone via le n° 0 809 400 210 (service gratuit + prix de l'appel) ;

➢ le formulaire électronique disponible depuis la page d'accueil du site impots.gouv.fr en cliquant sur « Contact et RDV ou Accéder en bas de page > Professionnel / Une assistance aux téléprocédures > Par formuel pour une procédure de déclaration en ligne des données > Accéder au formuel ».

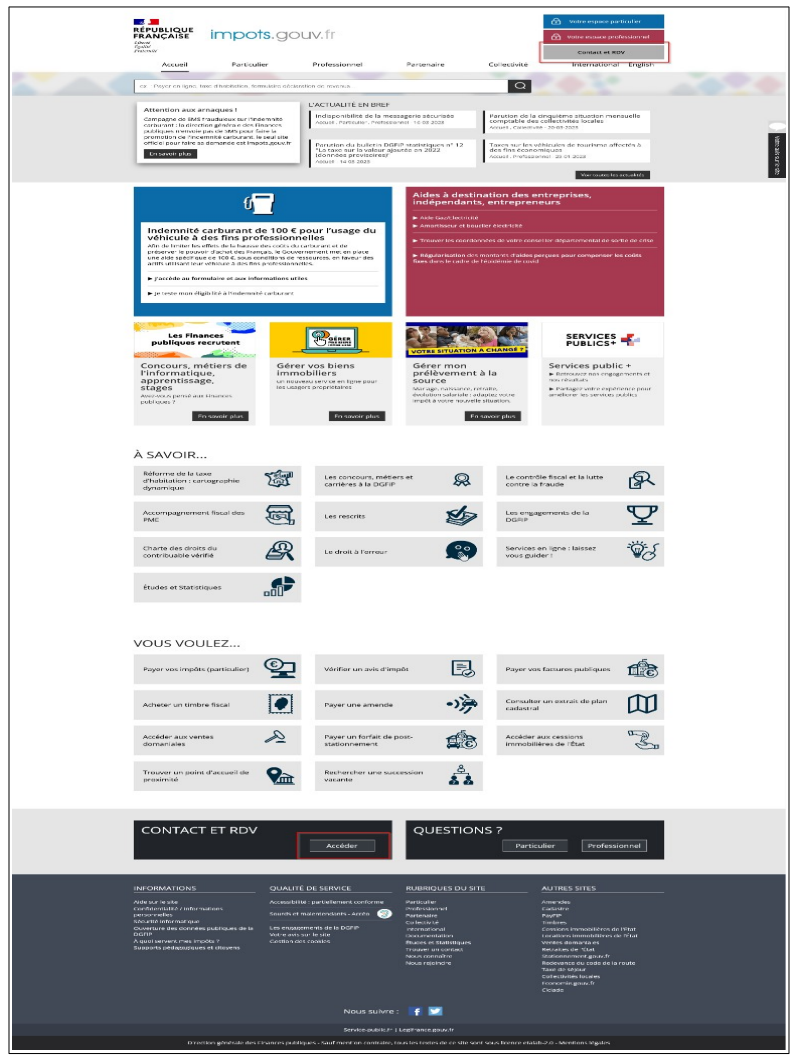

La page suivante s'affiche après avoir cliqué sur chacun des « pavés » successifs :

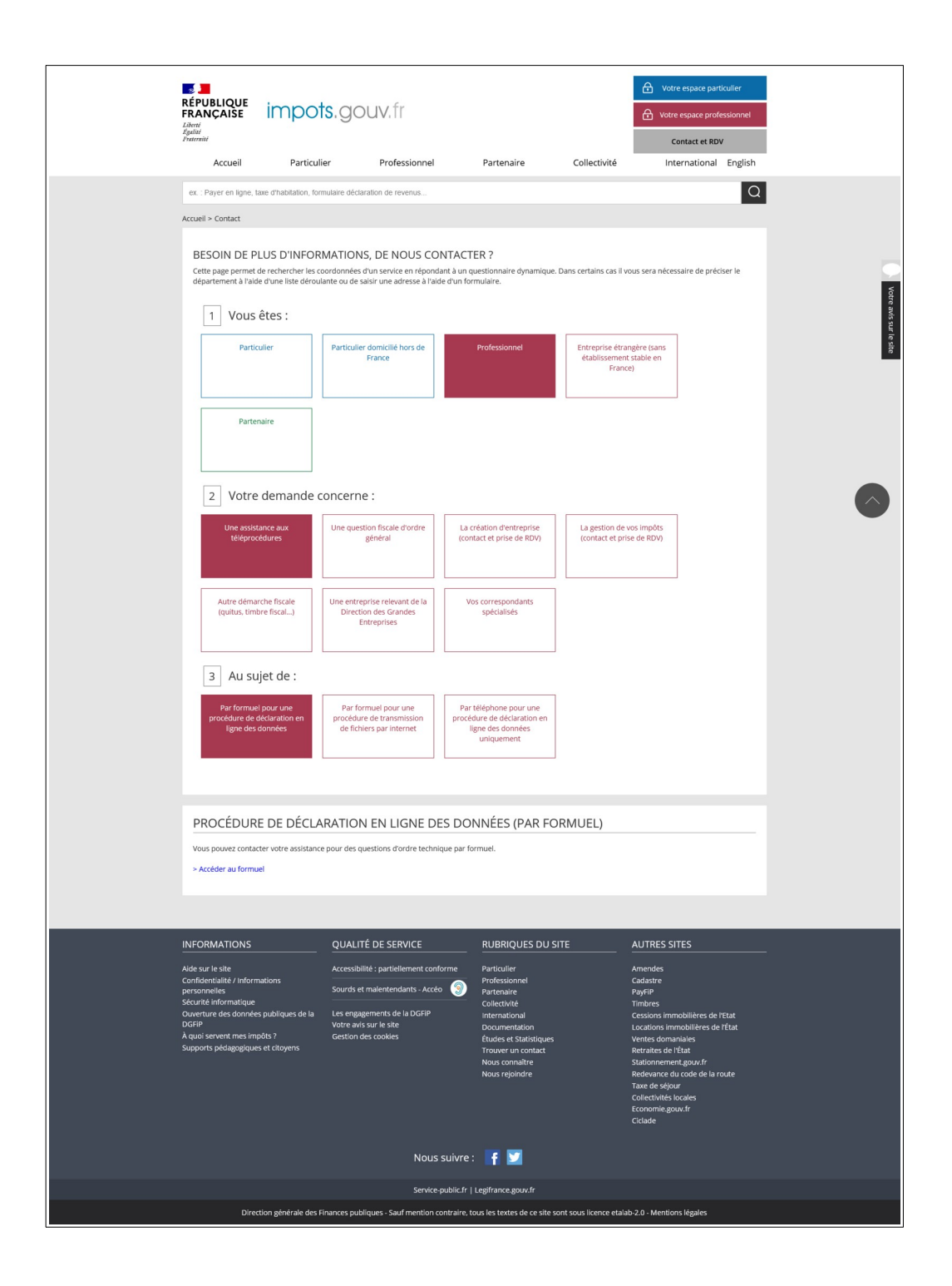